| <b>PRIORITY LEVELS: TRAFFIC WITH A HIGHER PRIORITY GETS THROUGH FASTER WHILE</b><br>TRAFFIC WITH A LOWER PRIORITY IS DROPPED IF THE NETWORK IS CONGESTED. |                                                                                                    |  |
|----------------------------------------------------------------------------------------------------|----------------------------------------------------------------------------------------------------|--|
| Mid                                                                                                    | Typically used for "excellent effort" or better than best effort and would include<br>important business traffic that can tolerate some delay.                      |  |
| Low                                                                                                    | This is typically used for non-critical "background" traffic such as bulk<br>transfers that are allowed but that should not affect other applications and<br>users. |  |

**Table 72** Bandwidth Management Priorities

#### **17.6 Predefined Bandwidth Management Services**

The following is a description of the services that you can select and to which you can apply media bandwidth management using the wizard screens.

| <b>SERVICE</b>    | <b>DESCRIPTION</b>                                                                                                    |
|-------------------|----------------------------------------------------------------------------------------------------|
| Xbox Live         | This is Microsoft's online gaming service that lets you play multiplayer Xbox<br>games on the Internet via broadband technology. Xbox Live uses port 3074.                                                                                                    |
| VoIP (SIP)        | Sending voice signals over the Internet is called Voice over IP or VoIP. Session<br>Initiated Protocol (SIP) is an internationally recognized standard for implementing<br>VoIP. SIP is an application-layer control (signaling) protocol that handles the<br>setting up, altering and tearing down of voice and multimedia sessions over the<br>Internet.<br>SIP is transported primarily over UDP but can also be transported over TCP, using<br>the default port number 5060. |
| <b>FTP</b>        | File Transfer Program enables fast transfer of files, including large files that may<br>not be possible by e-mail. FTP uses port number 21.                                                                                                    |
| E-Mail            | Electronic mail consists of messages sent through a computer network to specific<br>groups or individuals. Here are some default ports for e-mail:<br>POP3 - port 110<br>IMAP - port 143<br>SMTP - port 25<br>HTTP - port 80                                                                                                    |
| <b>BitTorrent</b> | BitTorrent is a free P2P (peer-to-peer) sharing tool allowing you to distribute large<br>software and media files using ports 6881 to 6889. BitTorrent requires you to<br>search for a file with a searching engine yourself. It distributes files by corporation<br>and trading, that is, the client downloads the file in small pieces and share the<br>pieces with other peers to get other half of the file.                                                                 |
| <b>MSN Webcam</b> | MSN messenger allows you to chat online and send instant messages. If you use<br>MSN messenger and also have a webcam, you can send your image/photo in<br>real-time along with messages                                                                                                    |
| <b>WWW</b>        | The World Wide Web (WWW) is an Internet system to distribute graphical, hyper-<br>linked information, based on Hyper Text Transfer Protocol (HTTP) - a client/server<br>protocol for the World Wide Web. The Web is not synonymous with the Internet;<br>rather, it is just one service on the Internet. Other services on the Internet include<br>Internet Relay Chat and Newsgroups. The Web is accessed through use of a<br>browser.                                          |

**Table 73** Media Bandwidth Management Setup: Services

#### **17.6.1 Services and Port Numbers**

See Appendix F on page 321 for commonly used services and port numbers.

#### **17.7 Default Bandwidth Management Classes and Priorities**

If you enable bandwidth management but do not configure a rule for critical traffic like VoIP, the voice traffic may then get delayed due to insufficient bandwidth. With the automatic traffic classifier feature activated, the NBG420N automatically assigns a default bandwidth management class and priority to traffic that does not match any of the user-defined rules. The traffic is classified based on the traffic type. Real-time traffic always gets higher priority over other traffic.

The following table shows you the priorities between the three default classes (**AutoClass\_H**, **AutoClass\_M** and **Default Class**) and user-defined rules. 6 is the highest priority.

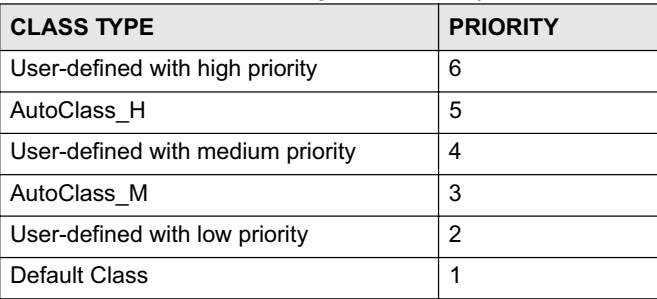

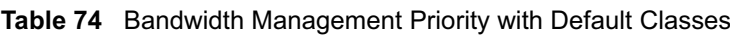

#### **17.8 Bandwidth Management General Configuration**

Click **Management > Bandwidth MGMT** to open the bandwidth management **General** screen.

**Figure 121** Management > Bandwidth MGMT > General

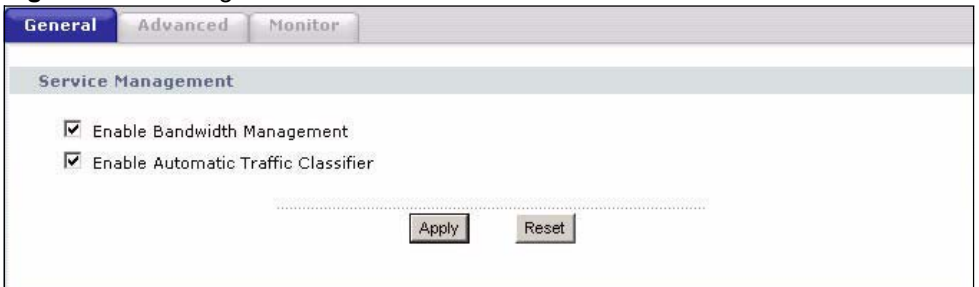

| The following table describes the labels in this screen. |  |
|----------------------------------------------------------|--|
|----------------------------------------------------------|--|

**Table 75** Management > Bandwidth MGMT > General

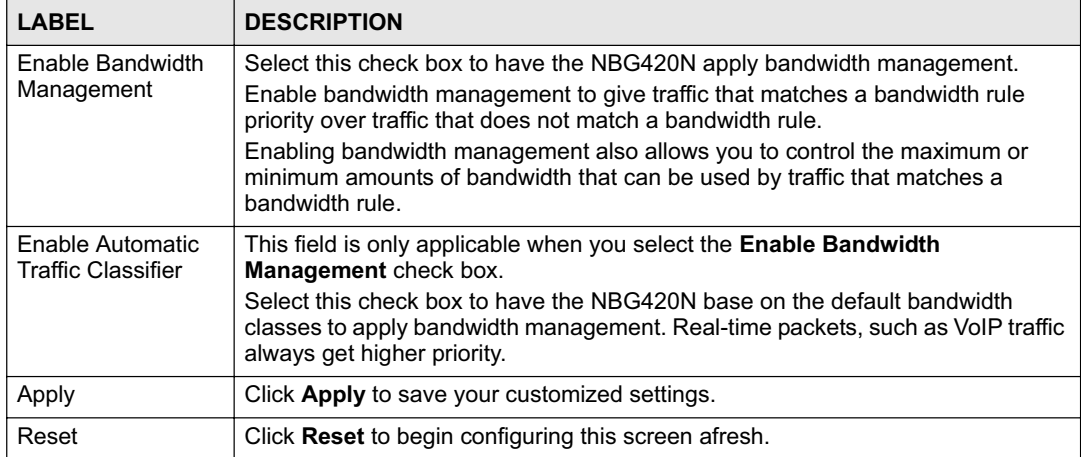

#### **17.9 Bandwidth Management Advanced Configuration**

Click **Management** > **Bandwidth MGMT** > **Advanced** to open the bandwidth management **Advanced** screen.

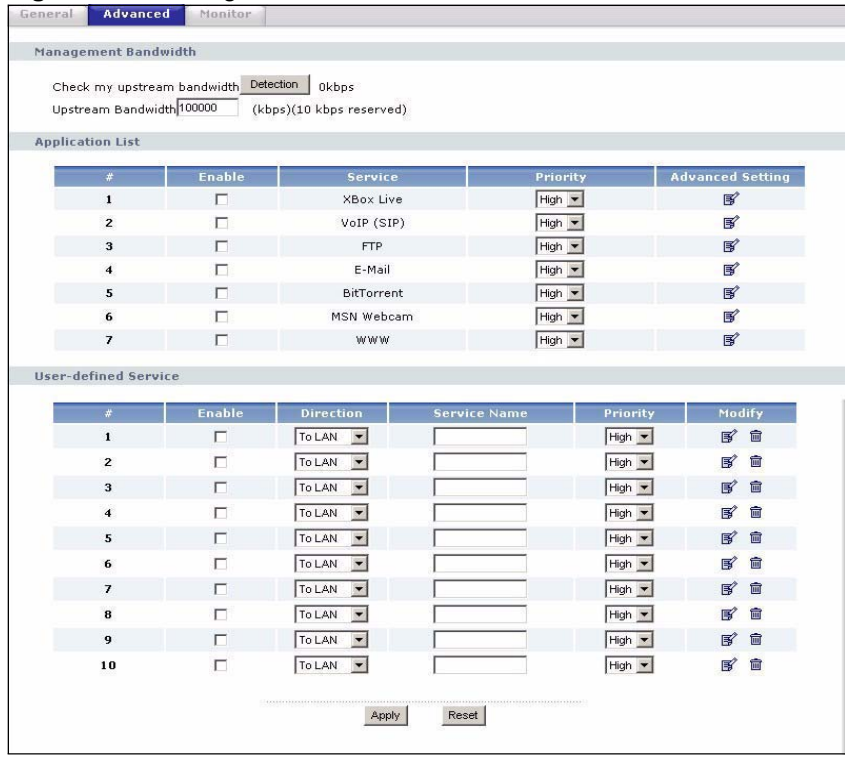

**Figure 122** Management > Bandwidth MGMT > Advanced

| The following table describes the labels in this screen. |  |
|----------------------------------------------------------|--|
|----------------------------------------------------------|--|

**Table 76** Management > Bandwidth MGMT > Advanced

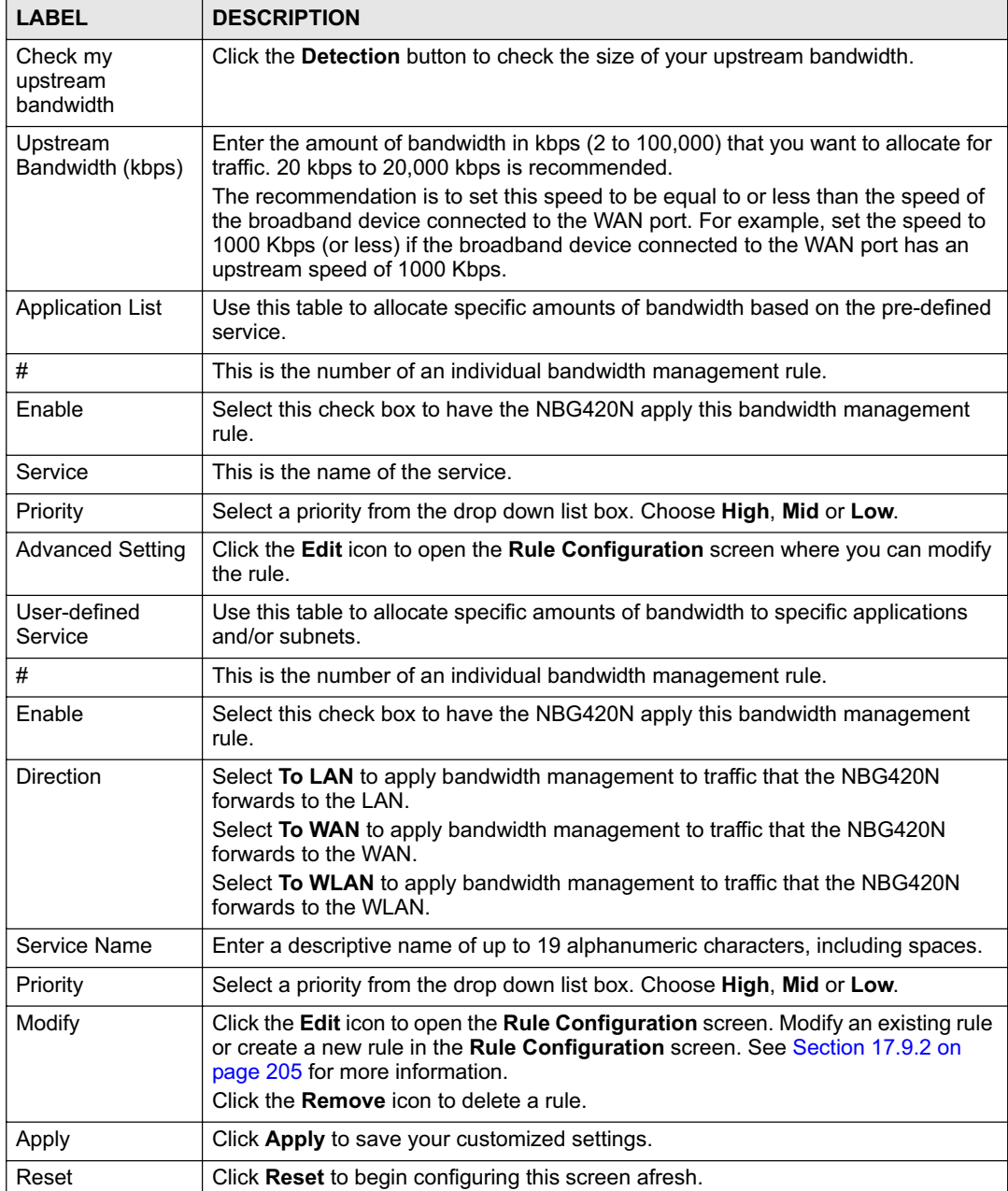

#### **17.9.1 Rule Configuration with the Pre-defined Service**

To edit a bandwidth management rule for the pre-defined service in the NBG420N, click the **Edit** icon in the **Application List** table of the **Advanced** screen. The following screen displays.

| $\#$                    | Enable | <b>Direction</b> | <b>Bandwidth</b>                                 |     |        | <b>Destination</b><br>Port | Source,<br>Port | Protocol   |
|-------------------------|--------|------------------|--------------------------------------------------|-----|--------|----------------------------|-----------------|------------|
| $\mathbf{1}$            | г      | LAN              | Minimum Bandwidth<br>₩                           | 110 | (kbps) | $\overline{\phantom{a}}$   | 3074            | <b>TCP</b> |
| $\mathbf{z}$            | г      | LAN.             | Minimum Bandwidth                                | 110 | (kbps) | ۰.                         | 3074            | <b>UDP</b> |
| 3                       | г      | WAN              | ÷<br>Minimum Bandwidth                           | 110 | (kbps) | 3074                       | ٠               | <b>TCP</b> |
| $\overline{\mathbf{4}}$ | г      | WAN              | $\overline{ }$<br>Minimum Bandwidth              | 0   | (kbps) | 3074                       | r.              | <b>UDP</b> |
| 5                       | г      | WLAN             | $\sim$<br>Minimum Bandwidth                      | 0   | (kbps) | n.                         | 3074            | <b>TCP</b> |
| 6                       | г      | WLAN             | $\mathbf{v}$   $\mathbf{0}$<br>Minimum Bandwidth |     | (kbps) | n.                         | 3074            | <b>UDP</b> |

**Figure 123** Bandwidth Management Rule Configuration: Pre-defined Service

The following table describes the labels in this screen.

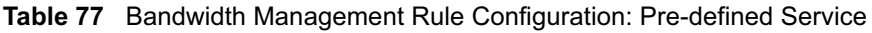

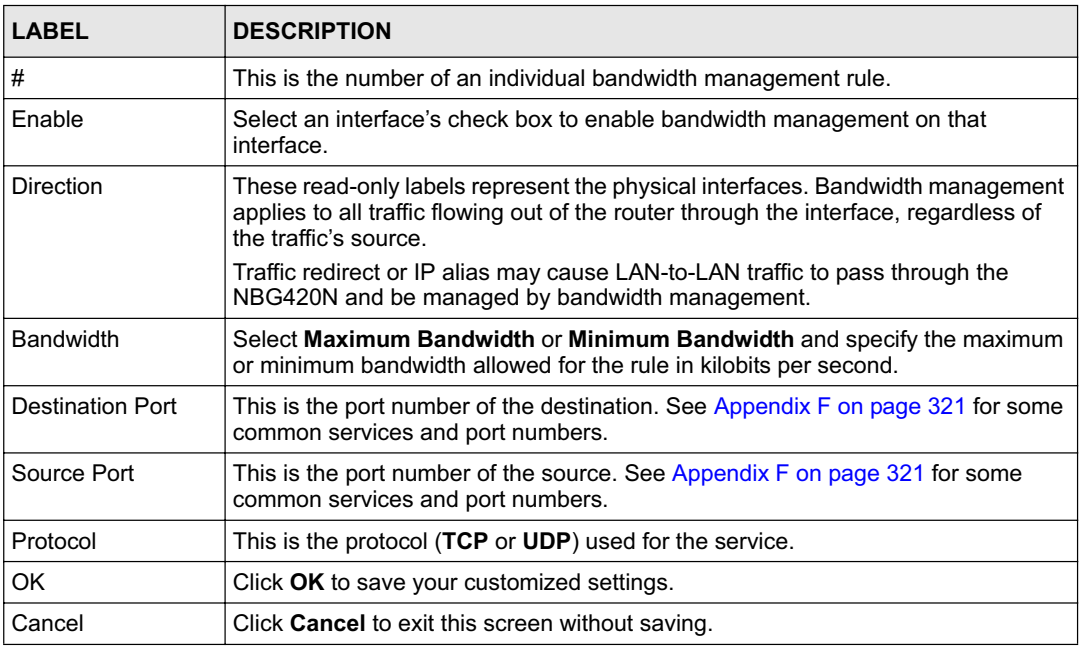

#### **17.9.2 Rule Configuration: User Defined Service Rule Configuration**

If you want to edit a bandwidth management rule for other applications and/or subnets, click the **Edit** icon in the **User-defined Service** table of the **Advanced** screen. The following screen displays.

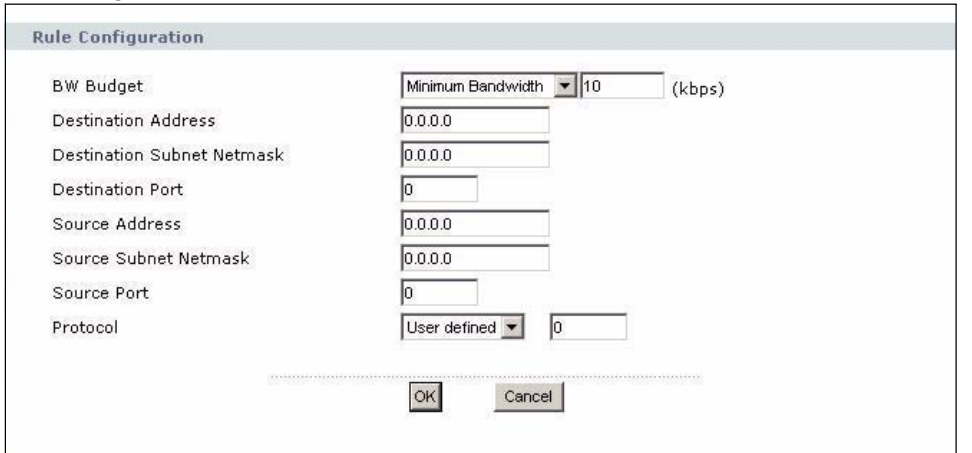

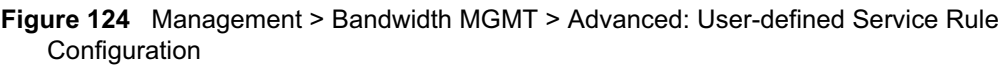

The following table describes the labels in this screen

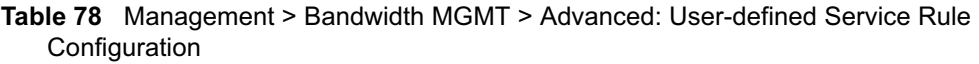

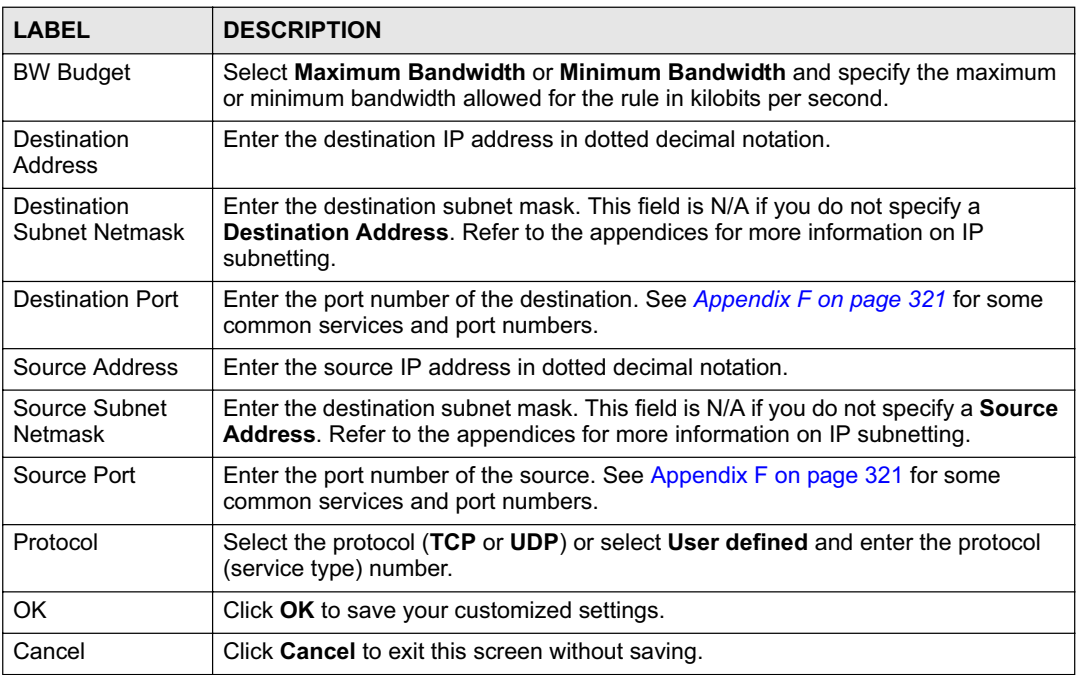

#### **17.10 Bandwidth Management Monitor**

Click **Management > Bandwidth MGMT** > **Monitor** to open the bandwidth management **Monitor** screen. View the bandwidth usage of the WAN configured bandwidth rules. This is also shown as bandwidth usage over the bandwidth budget for each rule. The gray section of the bar represents the percentage of unused bandwidth and the blue color represents the percentage of bandwidth in use.

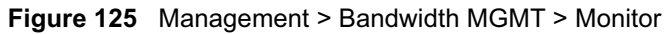

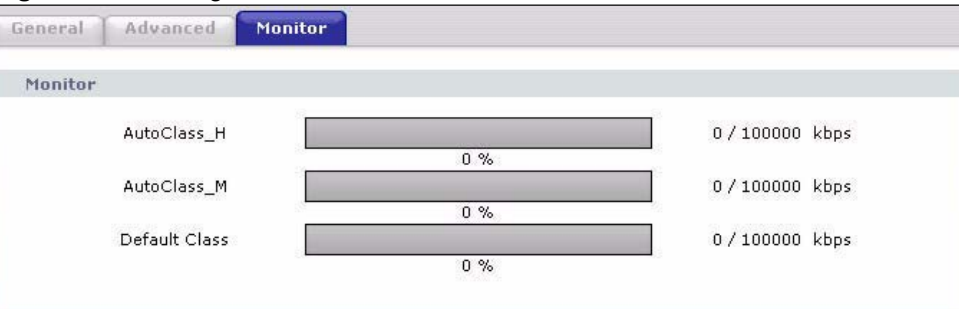

Chapter 17 Bandwidth Management

**CHAPTER 18**

## **Remote Management**

This chapter provides information on the Remote Management screens.

#### **18.1 Remote Management Overview**

Remote management allows you to determine which services/protocols can access which NBG420N interface (if any) from which computers.

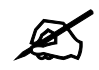

When you configure remote management to allow management from the WAN, you still need to configure a firewall rule to allow access. See the firewall chapters for details on configuring firewall rules.

You may manage your NBG420N from a remote location via:

- Internet (WAN only) ALL (LAN and WAN)
- LAN only **•** Neither (Disable).
- 

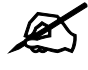

When you choose WAN or LAN & WAN, you still need to configure a firewall rule to allow access.

To disable remote management of a service, select **Disable** in the corresponding **Server Access** field.

You may only have one remote management session running at a time. The NBG420N automatically disconnects a remote management session of lower priority when another remote management session of higher priority starts. The priorities for the different types of remote management sessions are as follows.

- **1** Telnet
- **2** HTTP

#### **18.1.1 Remote Management Limitations**

Remote management over LAN or WAN will not work when:

- **1** You have disabled that service in one of the remote management screens.
- **2** The IP address in the **Secured Client IP Address** field does not match the client IP address. If it does not match, the NBG420N will disconnect the session immediately.
- **3** There is already another remote management session with an equal or higher priority running. You may only have one remote management session running at one time.
- **4** There is a firewall rule that blocks it.

#### **18.1.2 Remote Management and NAT**

When NAT is enabled:

- Use the NBG420N's WAN IP address when configuring from the WAN.
- Use the NBG420N's LAN IP address when configuring from the LAN.

#### **18.1.3 System Timeout**

There is a default system management idle timeout of five minutes (three hundred seconds). The NBG420N automatically logs you out if the management session remains idle for longer than this timeout period. The management session does not time out when a statistics screen is polling. You can change the timeout period in the **System** screen

#### **18.2 WWW Screen**

To change your NBG420N's World Wide Web settings, click **Management** > **Remote MGMT** to display the **WWW** screen.

**Figure 126** Management > Remote MGMT > WWW

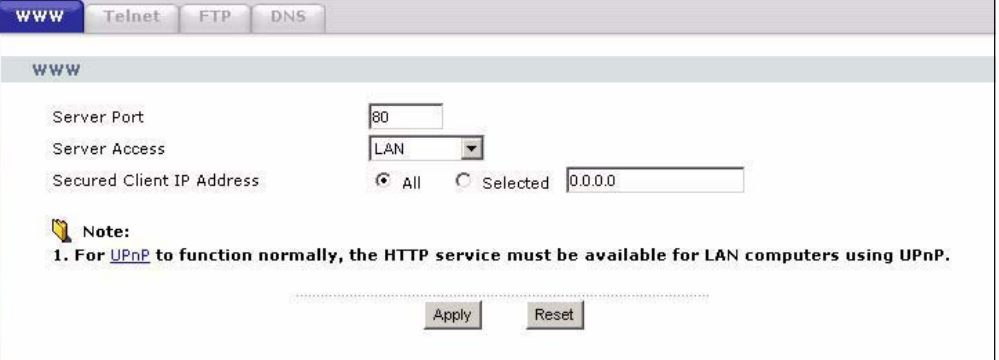

The following table describes the labels in this screen

**Table 79** Management > Remote MGMT > WWW

| <b>LABEL</b>  | <b>DESCRIPTION</b>                                                                                                    |
|---------------|----------------------------------------------------------------------------------------------------|
| Server Port   | You may change the server port number for a service if needed, however you must<br>use the same port number in order to use that service for remote management. |
| Server Access | Select the interface(s) through which a computer may access the NBG420N using<br>this service.                                                                  |

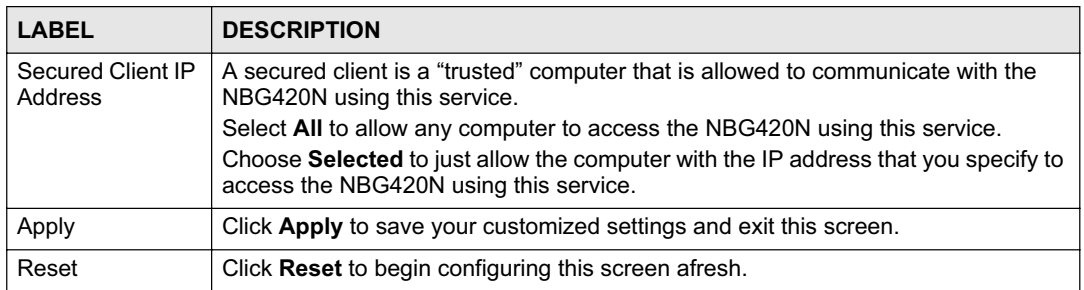

#### **18.3 Telnet**

You can use Telnet to access the NBG420N's command line interface. Specify which interfaces allow Telnet access and from which IP address the access can come.

#### **18.4 Telnet Screen**

To change your NBG420N's Telnet settings, click **Management** > **Remote MGMT** > **Telnet**. The following screen displays.

#### **Figure 127** Management > Remote MGMT > Telnet

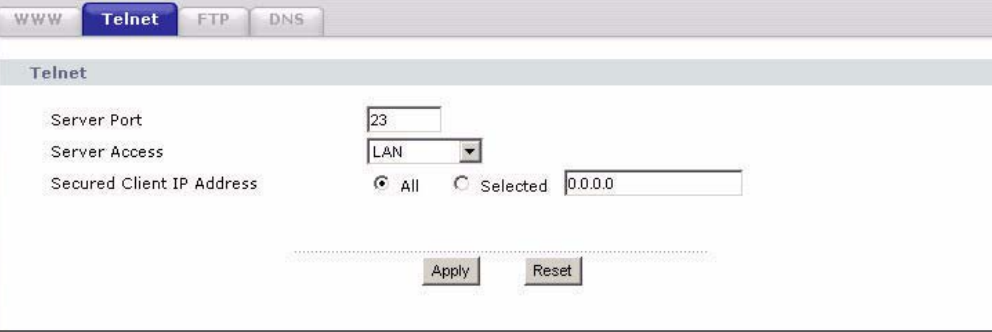

The following table describes the labels in this screen.

#### **Table 80** Management > Remote MGMT > Telnet

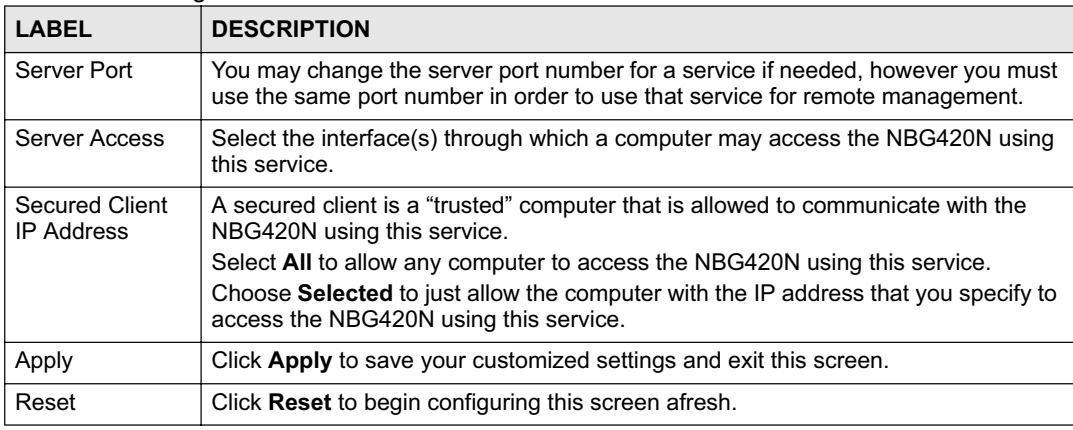

#### **18.5 FTP Screen**

You can use FTP (File Transfer Protocol) to upload and download the NBG420N's firmware and configuration files. To use this feature, your computer must have an FTP client.

To change your NBG420N's FTP settings, click **Management** > **Remote MGMT** > **FTP**. The screen appears as shown. Use this screen to specify which interfaces allow FTP access and from which IP address the access can come.

**Figure 128** Management > Remote MGMT > FTP

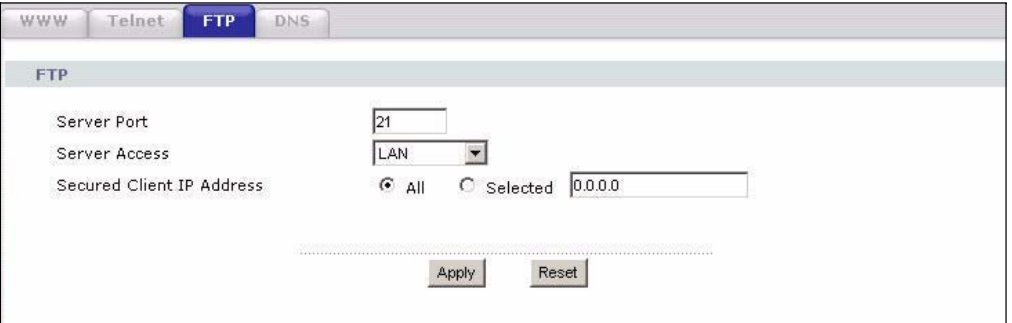

The following table describes the labels in this screen.

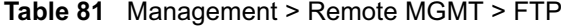

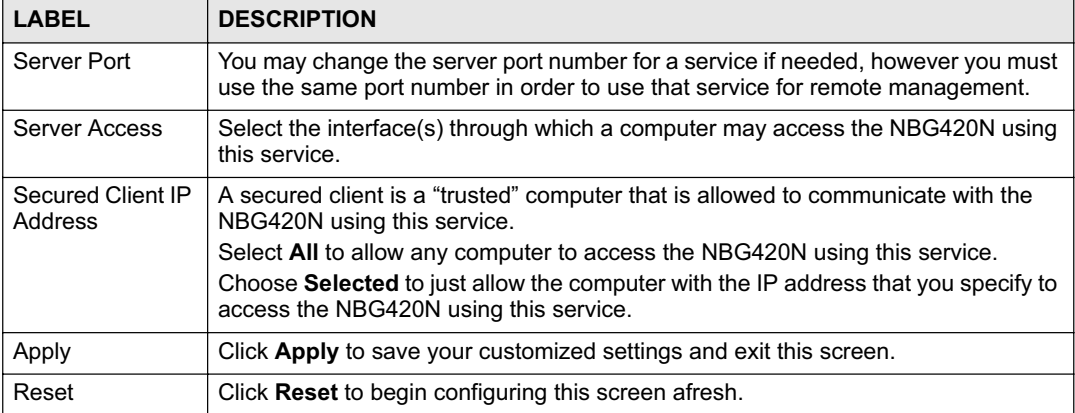

#### **18.6 DNS Screen**

Use DNS (Domain Name System) to map a domain name to its corresponding IP address and vice versa. Refer to the chapter on Wizard Setup for background information.

To change your NBG420N's DNS settings, click **Management** > **Remote MGMT** > **DNS**. The screen appears as shown.

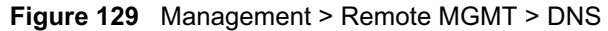

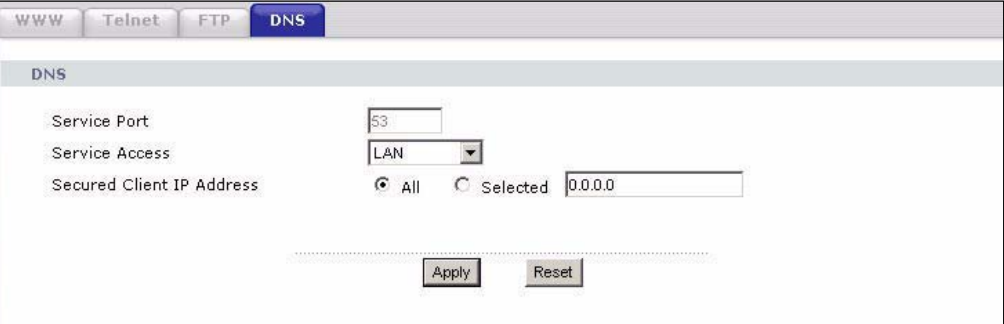

The following table describes the labels in this screen.

#### **Table 82** Management > Remote MGMT > DNS

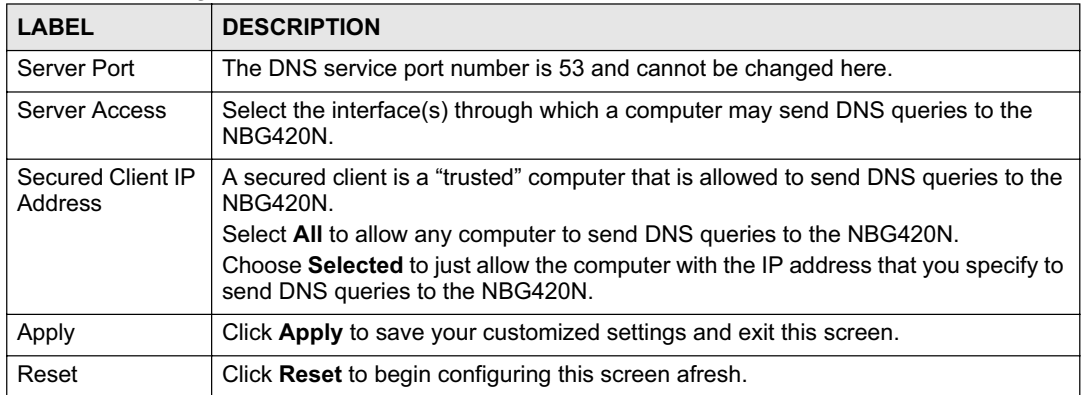

Chapter 18 Remote Management

**CHAPTER 19**

## **Universal Plug-and-Play (UPnP)**

This chapter introduces the UPnP feature in the web configurator.

#### **19.1 Introducing Universal Plug and Play**

Universal Plug and Play (UPnP) is a distributed, open networking standard that uses TCP/IP for simple peer-to-peer network connectivity between devices. A UPnP device can dynamically join a network, obtain an IP address, convey its capabilities and learn about other devices on the network. In turn, a device can leave a network smoothly and automatically when it is no longer in use.

See Section 19.3 on page 216 for configuration instructions.

#### **19.1.1 How do I know if I'm using UPnP?**

UPnP hardware is identified as an icon in the Network Connections folder (Windows XP). Each UPnP compatible device installed on your network will appear as a separate icon. Selecting the icon of a UPnP device will allow you to access the information and properties of that device.

#### **19.1.2 NAT Traversal**

UPnP NAT traversal automates the process of allowing an application to operate through NAT. UPnP network devices can automatically configure network addressing, announce their presence in the network to other UPnP devices and enable exchange of simple product and service descriptions. NAT traversal allows the following:

- Dynamic port mapping
- Learning public IP addresses
- Assigning lease times to mappings

Windows Messenger is an example of an application that supports NAT traversal and UPnP.

See the NAT chapter for more information on NAT.

#### **19.1.3 Cautions with UPnP**

The automated nature of NAT traversal applications in establishing their own services and opening firewall ports may present network security issues. Network information and configuration may also be obtained and modified by users in some network environments.

When a UPnP device joins a network, it announces its presence with a multicast message. For security reasons, the NBG420N allows multicast messages on the LAN only.

All UPnP-enabled devices may communicate freely with each other without additional configuration. Disable UPnP if this is not your intention.

#### **19.2 UPnP and ZyXEL**

ZyXEL has achieved UPnP certification from the Universal Plug and Play Forum UPnP™ Implementers Corp. (UIC). ZyXEL's UPnP implementation supports Internet Gateway Device (IGD) 1.0.

See the following sections for examples of installing and using UPnP.

#### **19.3 UPnP Screen**

Click the **Management > UPnP** to display the UPnP screen.

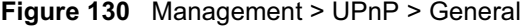

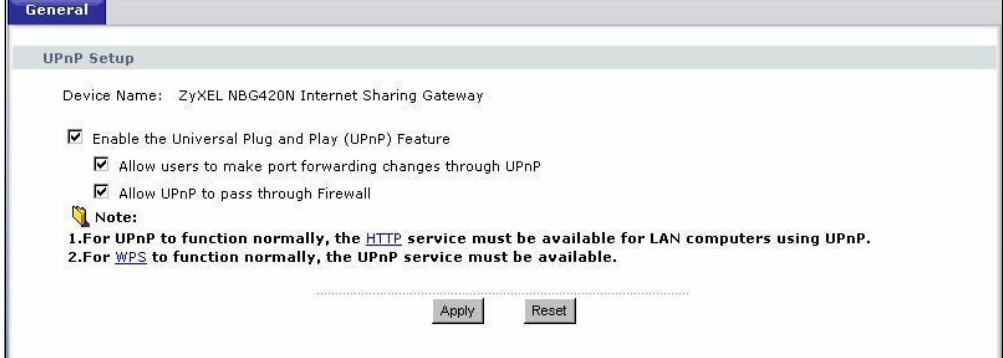

The following table describes the labels in this screen.

**Table 83** Management > UPnP > General

| LABEL                                                        | <b>DESCRIPTION</b>                                                                                                    |
|--------------------------------------------------------------|----------------------------------------------------------------------------------------------------|
| Enable the Universal Plug<br>and Play (UPnP) Feature         | Select this check box to activate UPnP. Be aware that anyone could use<br>a UPnP application to open the web configurator's login screen without<br>entering the NBG420N's IP address (although you must still enter the<br>password to access the web configurator).                                                                                                    |
| Allow users to make<br>configuration changes<br>through UPnP | Select this check box to allow UPnP-enabled applications to<br>automatically configure the NBG420N so that they can communicate<br>through the NBG420N, for example by using NAT traversal, UPnP<br>applications automatically reserve a NAT forwarding port in order to<br>communicate with another UPnP enabled device; this eliminates the<br>need to manually configure port forwarding for the UPnP enabled<br>application. |
| Allow UPnP to pass through<br>Firewall                       | Select this check box to allow traffic from UPnP-enabled applications to<br>bypass the firewall.<br>Clear this check box to have the firewall block all UPnP application<br>packets (for example, MSN packets).                                                                                                    |

**Table 83** Management > UPnP > General

| LABEL | <b>DESCRIPTION</b>                                   |
|-------|------------------------------------------------------|
| Apply | Click Apply to save the setting to the NBG420N.      |
| Reset | Click Reset to begin configuring this screen afresh. |

#### **19.4 Installing UPnP in Windows Example**

This section shows how to install UPnP in Windows Me and Windows XP.

#### **19.4.0.1 Installing UPnP in Windows Me**

Follow the steps below to install the UPnP in Windows Me.

- **1** Click **Start** and **Control Panel**. Double-click **Add/Remove Programs**.
- **2** Click on the **Windows Setup** tab and select **Communication** in the **Components** selection box. Click **Details**.

**Figure 131** Add/Remove Programs: Windows Setup: Communication

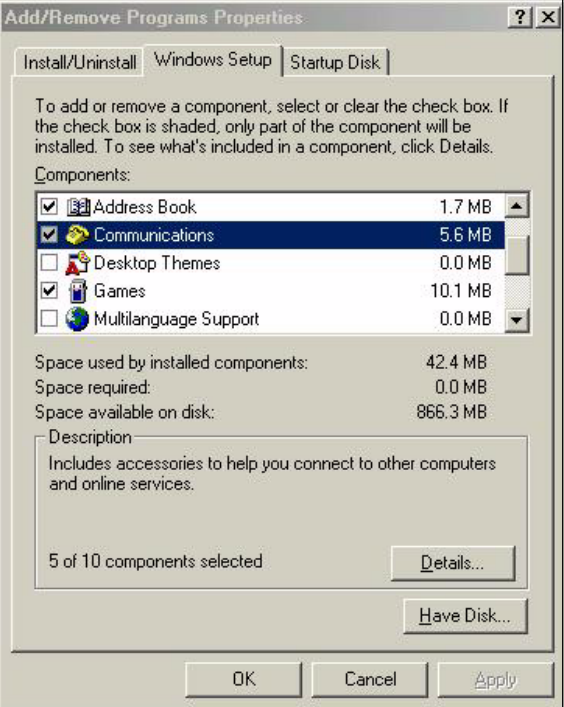

**3** In the **Communications** window, select the **Universal Plug and Play** check box in the **Components** selection box.

| <b>Communications</b>                                                                                                    |                   | × |
|----------------------------------------------------------------------------------------------------|-------------------|---|
| To install a component, select the check box next to the<br>component name, or clear the check box if you do not want to<br>install it. A shaded box means that only part of the component will<br>be installed. To see what's included in a component, click Details.<br>Components: |                   |   |
| V <mark>X2</mark> NetMeeting                                                                                                    | 4.2 MB            |   |
| Phone Dialer                                                                                                    | 02 MB             |   |
| <b>D D</b> Universal Plug and Play                                                                                                    | 0.4 <sub>MB</sub> |   |
| <b>29 Virtual Private Networking</b>                                                                                                    | $0.0 M$ B         |   |
| Space used by installed components:                                                                                                    | 42.4 MB           |   |
| Space required:                                                                                                    | 0.0 MB            |   |
| Space available on disk:                                                                                                    | 866.3 MB          |   |
| Description                                                                                                    |                   |   |
| Universal Plug and Play enables seamless connectivity and<br>communication between Windows and intelligent appliances.                                                                                                    |                   |   |
|                                                                                                    | Details           |   |
| <b>OK</b>                                                                                                    | Cancel            |   |

**Figure 132** Add/Remove Programs: Windows Setup: Communication: Components

- **4** Click **OK** to go back to the **Add/Remove Programs Properties** window and click **Next**.
- **5** Restart the computer when prompted.

#### **Installing UPnP in Windows XP**

Follow the steps below to install the UPnP in Windows XP.

- **1** Click **Start** and **Control Panel**.
- **2** Double-click **Network Connections**.
- **3** In the **Network Connections** window, click **Advanced** in the main menu and select **Optional Networking Components …**.

**Figure 133** Network Connections

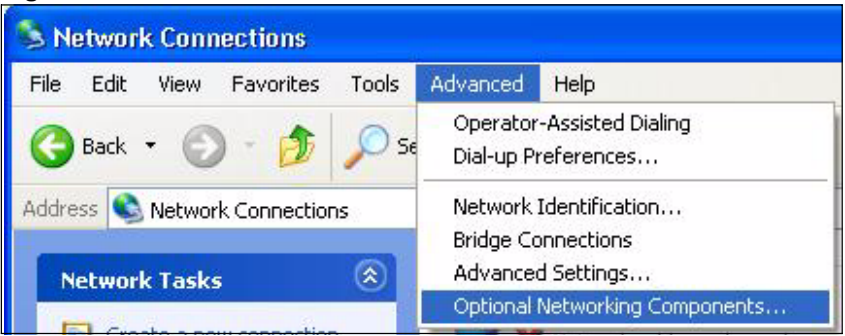

**4** The **Windows Optional Networking Components Wizard** window displays. Select **Networking Service** in the **Components** selection box and click **Details**.

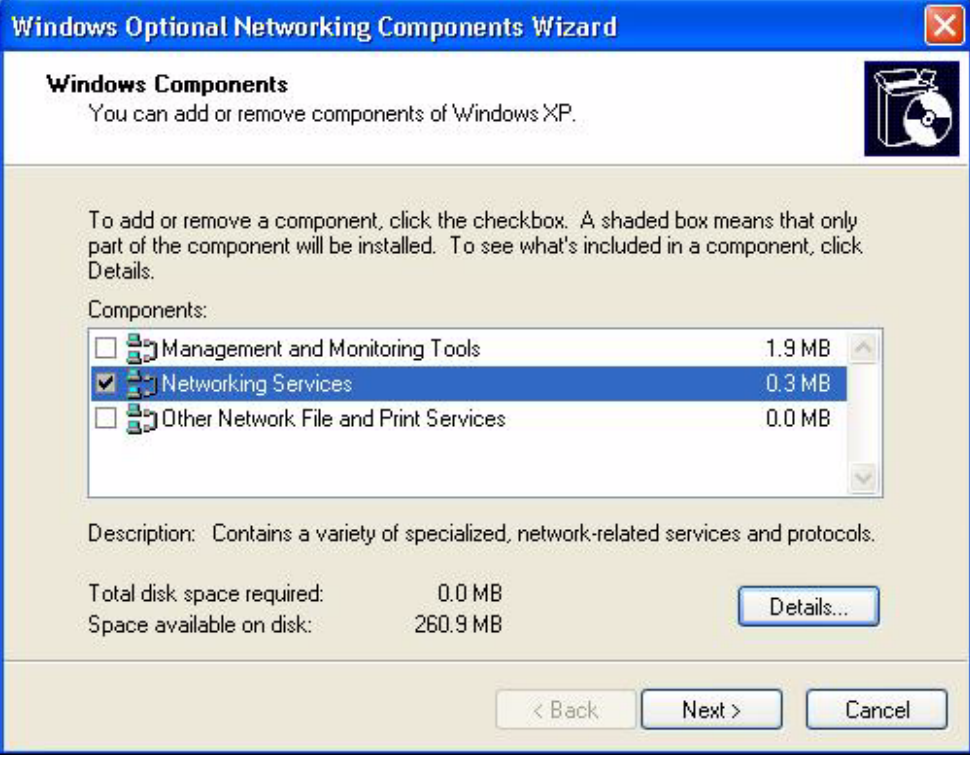

**Figure 134** Windows Optional Networking Components Wizard

**5** In the **Networking Services** window, select the **Universal Plug and Play** check box.

#### **Figure 135** Networking Services

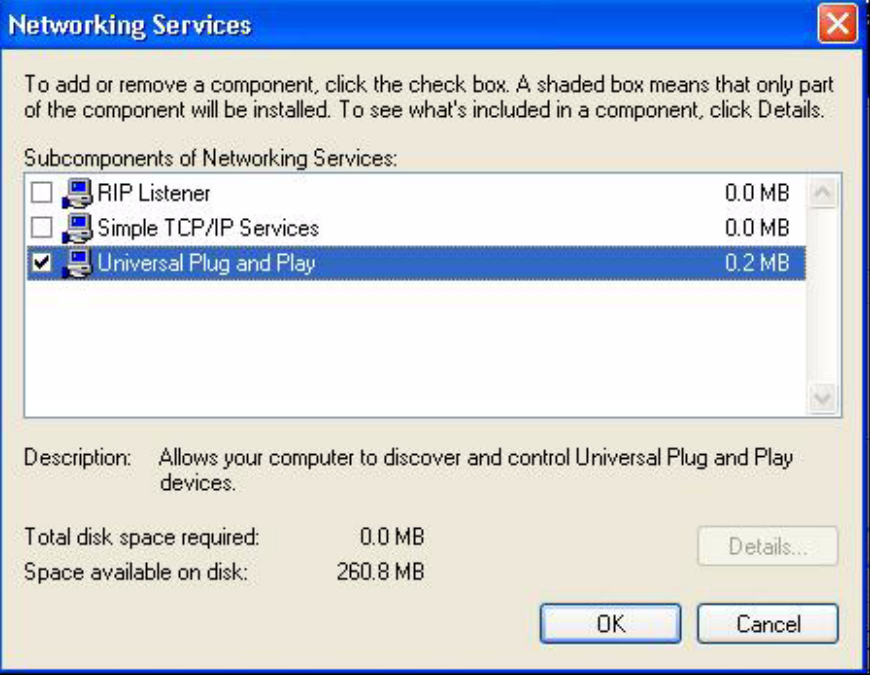

**6** Click **OK** to go back to the **Windows Optional Networking Component Wizard**  window and click **Next**.

#### **19.4.0.2 Using UPnP in Windows XP Example**

This section shows you how to use the UPnP feature in Windows XP. You must already have UPnP installed in Windows XP and UPnP activated on the NBG420N.

Make sure the computer is connected to a LAN port of the NBG420N. Turn on your computer and the NBG420N.

#### **Auto-discover Your UPnP-enabled Network Device**

- **1** Click **Start** and **Control Panel**. Double-click **Network Connections**. An icon displays under Internet Gateway.
- **2** Right-click the icon and select **Properties**.

#### **Figure 136** Network Connections

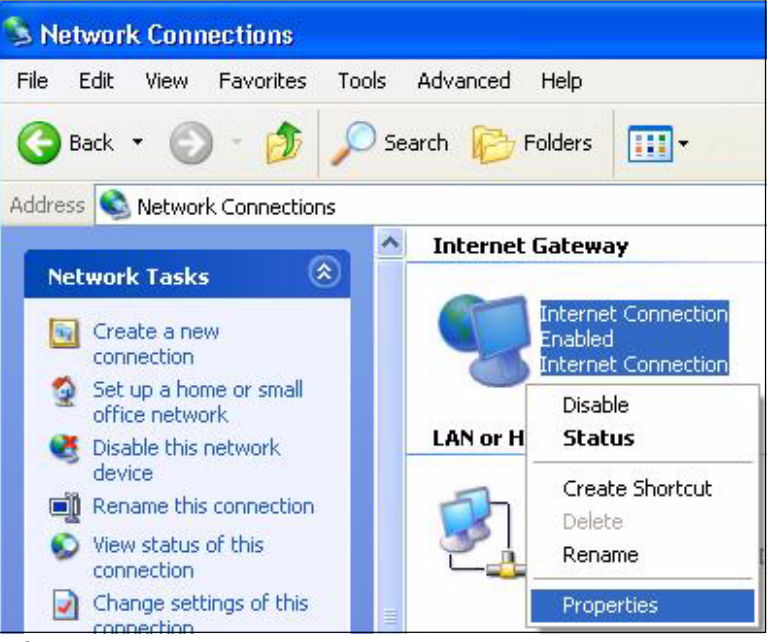

**3** In the **Internet Connection Properties** window, click **Settings** to see the port mappings there were automatically created.

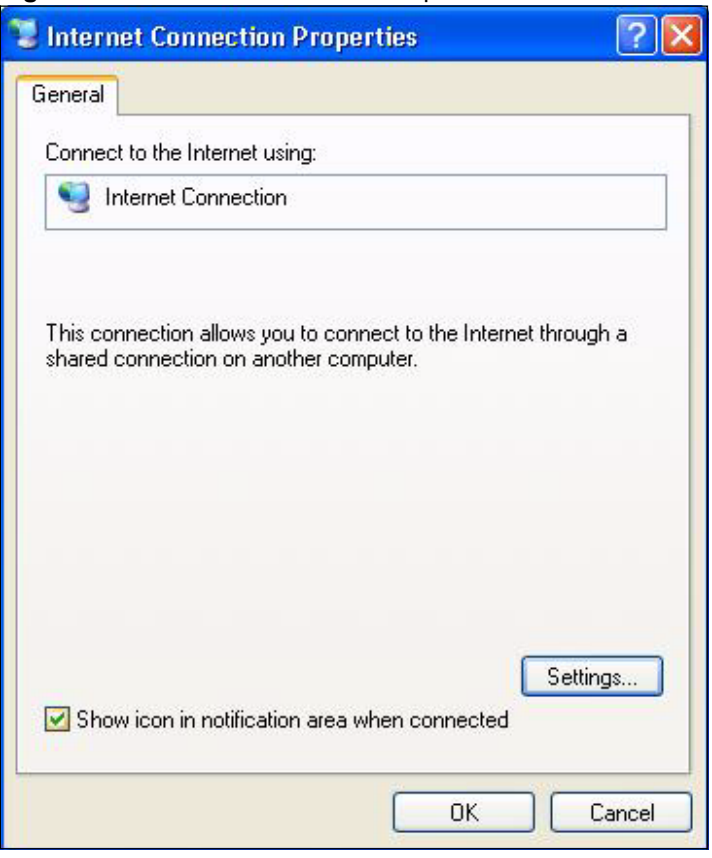

**Figure 137** Internet Connection Properties

**4** You may edit or delete the port mappings or click **Add** to manually add port mappings.

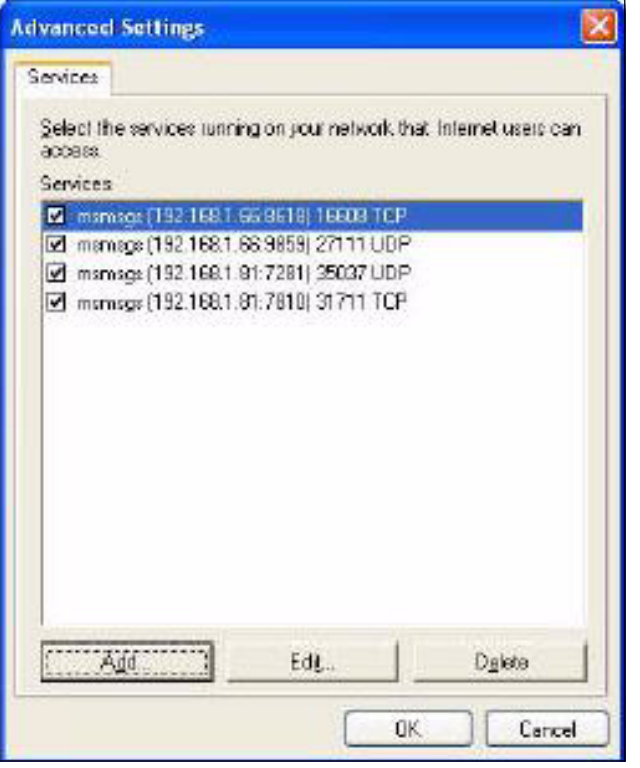

**Figure 138** Internet Connection Properties: Advanced Settings

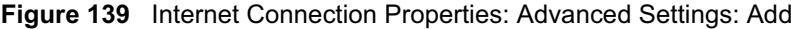

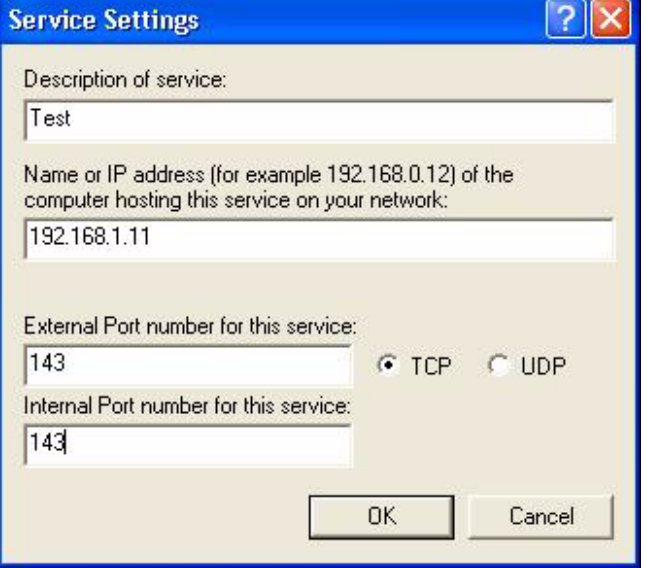

- **5** When the UPnP-enabled device is disconnected from your computer, all port mappings will be deleted automatically.
- **6** Select **Show icon in notification area when connected** option and click **OK**. An icon displays in the system tray.

#### **Figure 140** System Tray Icon

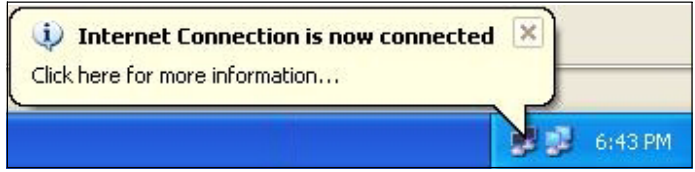

**7** Double-click on the icon to display your current Internet connection status.

#### **Figure 141** Internet Connection Status

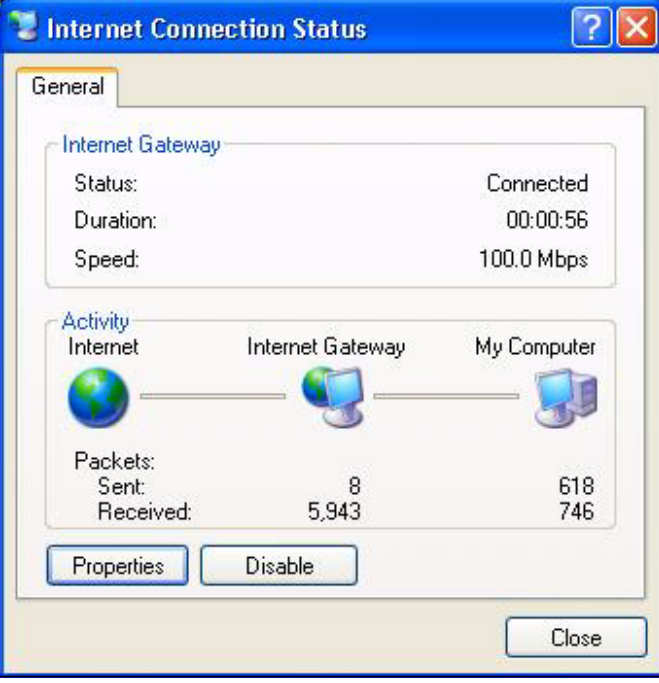

#### **Web Configurator Easy Access**

With UPnP, you can access the web-based configurator on the NBG420N without finding out the IP address of the NBG420N first. This comes helpful if you do not know the IP address of the NBG420N.

Follow the steps below to access the web configurator.

- **1** Click **Start** and then **Control Panel**.
- **2** Double-click **Network Connections**.
- **3** Select **My Network Places** under **Other Places**.

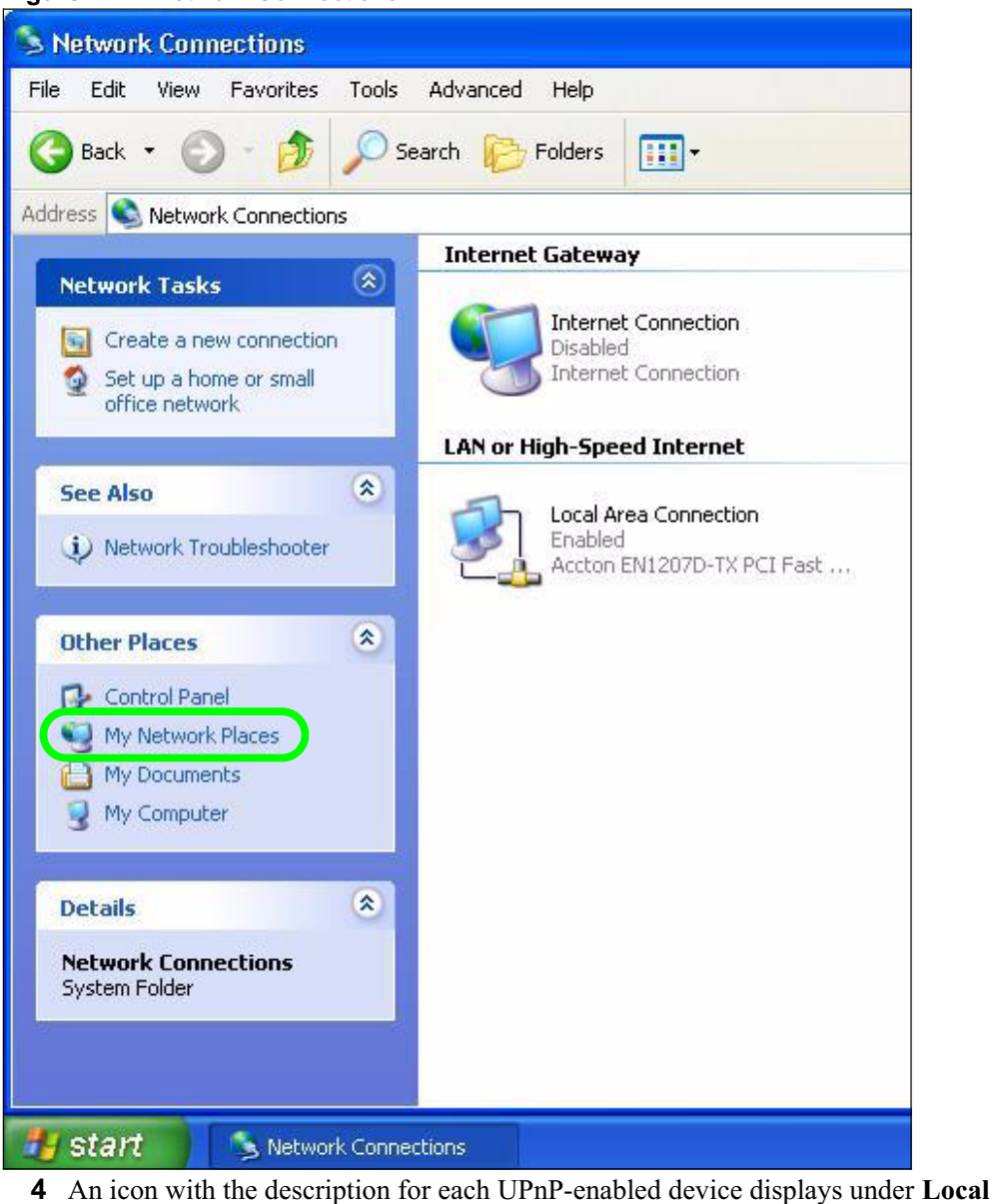

**Figure 142** Network Connections

**Network**. **5** Right-click on the icon for your NBG420N and select **Invoke**. The web configurator login screen displays.

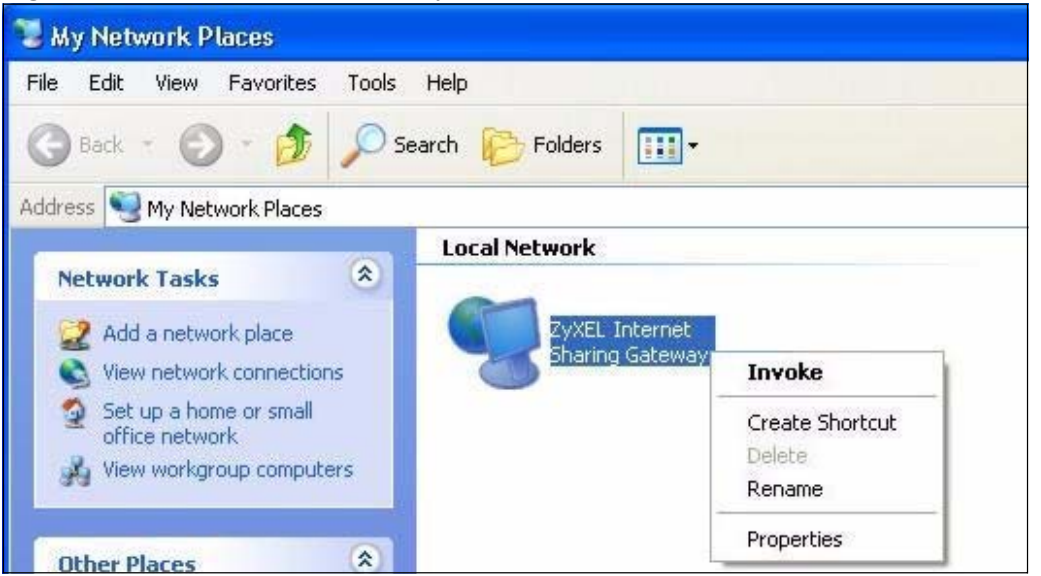

**Figure 143** Network Connections: My Network Places

**6** Right-click on the icon for your NBG420N and select **Properties**. A properties window displays with basic information about the NBG420N.

**Figure 144** Network Connections: My Network Places: Properties: Example

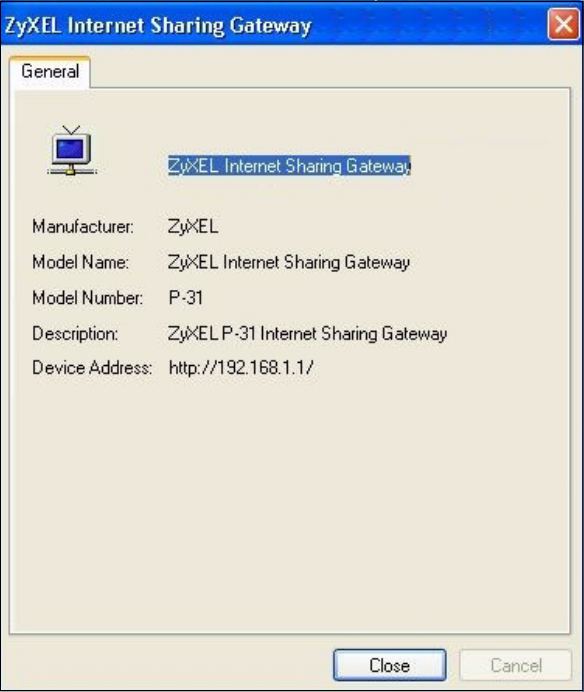

## **PART V Maintenance and Troubleshooting**

System (229) Logs (233) Tools (251) Configuration Mode (257) Sys Op Mode (259) Language (263) Troubleshooting (265)

### 

## **CHAPTER 20 System**

This chapter provides information on the **System** screens.

#### **20.1 System Overview**

See the chapter about wizard setup for more information on the next few screens.

#### **20.2 System General Screen**

Click **Maintenance** > **System**. The following screen displays.

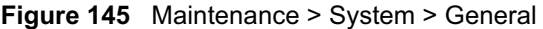

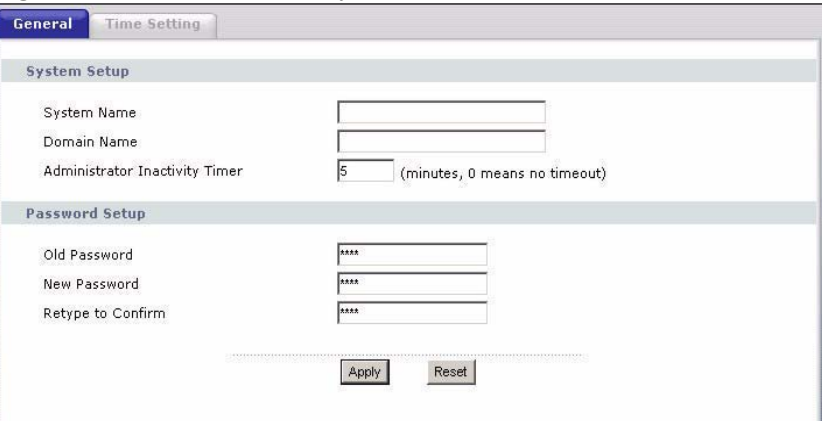

The following table describes the labels in this screen.

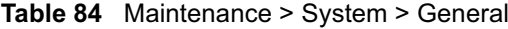

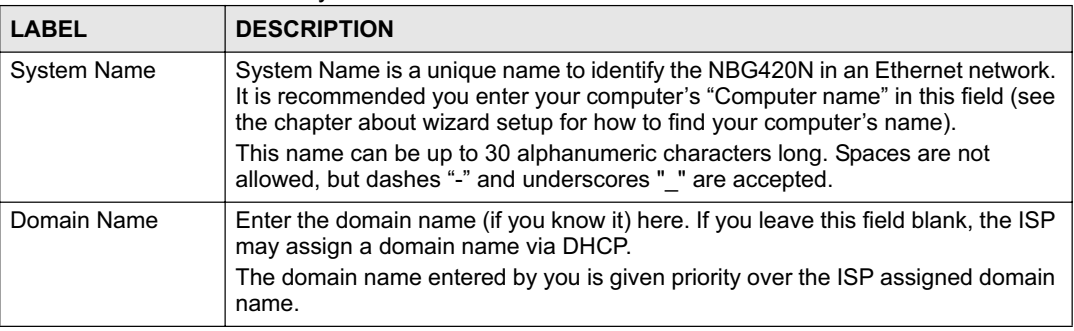

| <b>LABEL</b>                             | <b>DESCRIPTION</b>                                                                                                    |
|------------------------------------------|----------------------------------------------------------------------------------------------------|
| Administrator<br><b>Inactivity Timer</b> | Type how many minutes a management session can be left idle before the<br>session times out. The default is 5 minutes. After it times out you have to log in<br>with your password again. Very long idle timeouts may have security risks. A<br>value of "0" means a management session never times out, no matter how long it<br>has been left idle (not recommended). |
| Password Setup                           | Change your NBG420N's password (recommended) using the fields as shown.                                                                                                    |
| Old Password                             | Type the default password or the existing password you use to access the<br>system in this field.                                                                                                    |
| New Password                             | Type your new system password (up to 30 characters). Note that as you type a<br>password, the screen displays an asterisk (*) for each character you type.                                                                                                    |
| Retype to Confirm                        | Type the new password again in this field.                                                                                                    |
| Apply                                    | Click <b>Apply</b> to save your changes back to the NBG420N.                                                                                                    |
| Reset                                    | Click Reset to begin configuring this screen afresh.                                                                                                    |

**Table 84** Maintenance > System > General

#### **20.3 Time Setting Screen**

To change your NBG420N's time and date, click **Maintenance** > **System** > **Time Setting**. The screen appears as shown. Use this screen to configure the NBG420N's time based on your local time zone.

**Figure 146** Maintenance > System > Time Setting

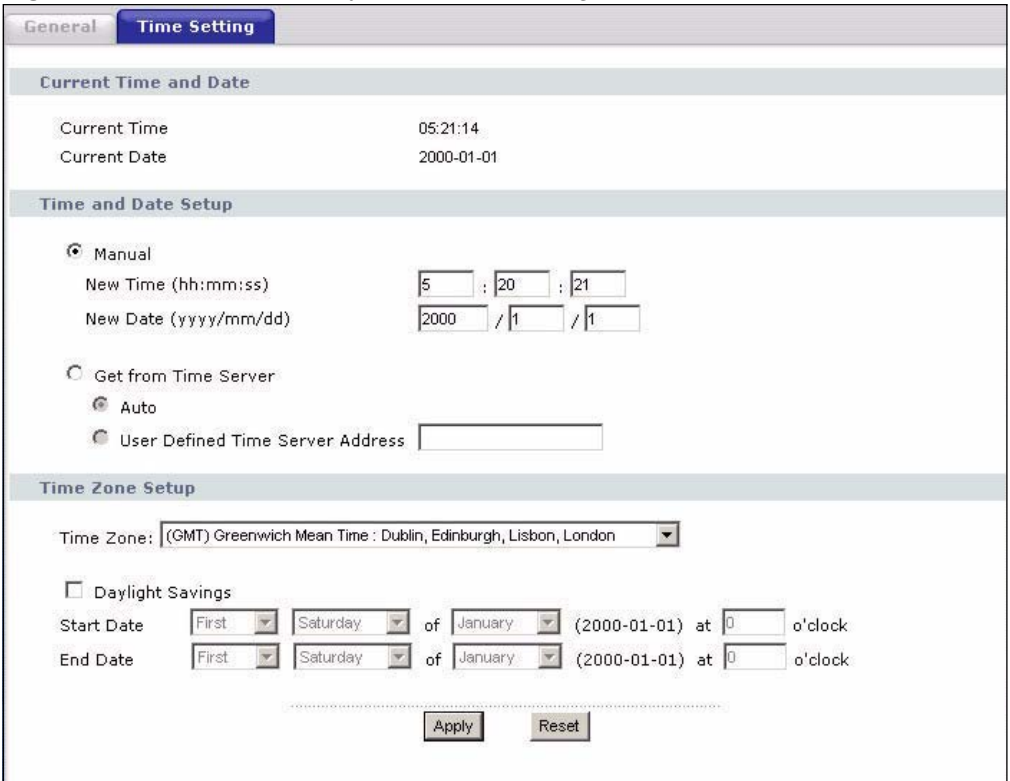

The following table describes the labels in this screen.

**Table 85** Maintenance > System > Time Setting

| <b>LABEL</b>                               | <b>DESCRIPTION</b>                                                                                                    |
|--------------------------------------------|----------------------------------------------------------------------------------------------------|
| Current Time and<br>Date                   |                                                                                                    |
| <b>Current Time</b>                        | This field displays the time of your NBG420N.<br>Each time you reload this page, the NBG420N synchronizes the time with the<br>time server.                                                                                                    |
| <b>Current Date</b>                        | This field displays the date of your NBG420N.<br>Each time you reload this page, the NBG420N synchronizes the date with the<br>time server.                                                                                                    |
| Time and Date<br>Setup                     |                                                                                                    |
| Manual                                     | Select this radio button to enter the time and date manually. If you configure a<br>new time and date, Time Zone and Daylight Saving at the same time, the new<br>time and date you entered has priority and the Time Zone and Daylight Saving<br>settings do not affect it.                                                                                                    |
| New Time<br>(hh:mm:ss)                     | This field displays the last updated time from the time server or the last time<br>configured manually.<br>When you set Time and Date Setup to Manual, enter the new time in this field<br>and then click Apply.                                                                                                    |
| New Date<br>(yyyy/mm/dd)                   | This field displays the last updated date from the time server or the last date<br>configured manually.<br>When you set Time and Date Setup to Manual, enter the new date in this field<br>and then click Apply.                                                                                                    |
| Get from Time<br>Server                    | Select this radio button to have the NBG420N get the time and date from the<br>time server you specified below.                                                                                                    |
| Auto                                       | Select Auto to have the NBG420N automatically search for an available time<br>server and synchronize the date and time with the time server after you click<br>Apply.                                                                                                    |
| <b>User Defined Time</b><br>Server Address | Select User Defined Time Server Address and enter the IP address or URL<br>(up to 20 extended ASCII characters in length) of your time server. Check with<br>your ISP/network administrator if you are unsure of this information.                                                                                                    |
| Time Zone Setup                            |                                                                                                    |
| Time Zone                                  | Choose the time zone of your location. This will set the time difference between<br>your time zone and Greenwich Mean Time (GMT).                                                                                                    |
| Daylight Savings                           | Daylight saving is a period from late spring to early fall when many countries set<br>their clocks ahead of normal local time by one hour to give more daytime light in<br>the evening.<br>Select this option if you use Daylight Saving Time.                                                                                                    |
| Start Date                                 | Configure the day and time when Daylight Saving Time starts if you selected<br>Daylight Savings. The o'clock field uses the 24 hour format. Here are a<br>couple of examples:<br>Daylight Saving Time starts in most parts of the United States on the first<br>Sunday of April. Each time zone in the United States starts using Daylight<br>Saving Time at 2 A.M. local time. So in the United States you would select First,<br>Sunday, April and type 2 in the o'clock field.<br>Daylight Saving Time starts in the European Union on the last Sunday of March.<br>All of the time zones in the European Union start using Daylight Saving Time at<br>the same moment (1 A.M. GMT or UTC). So in the European Union you would<br>select Last, Sunday, March. The time you type in the o'clock field depends on<br>your time zone. In Germany for instance, you would type 2 because Germany's<br>time zone is one hour ahead of GMT or UTC (GMT+1). |

| <b>LABEL</b> | <b>DESCRIPTION</b>                                                                                                    |
|--------------|----------------------------------------------------------------------------------------------------|
| End Date     | Configure the day and time when Daylight Saving Time ends if you selected<br>Daylight Savings. The o'clock field uses the 24 hour format. Here are a<br>couple of examples:                                                                                                    |
|              | Daylight Saving Time ends in the United States on the last Sunday of October.<br>Each time zone in the United States stops using Daylight Saving Time at 2 A.M.<br>local time. So in the United States you would select Last, Sunday, October and<br>type 2 in the o'clock field.                                                                                                    |
|              | Daylight Saving Time ends in the European Union on the last Sunday of<br>October. All of the time zones in the European Union stop using Daylight Saving<br>Time at the same moment (1 A.M. GMT or UTC). So in the European Union you<br>would select Last, Sunday, October. The time you type in the o'clock field<br>depends on your time zone. In Germany for instance, you would type 2 because<br>Germany's time zone is one hour ahead of GMT or UTC (GMT+1). |
| Apply        | Click Apply to save your changes back to the NBG420N.                                                                                                    |
| Reset        | Click Reset to begin configuring this screen afresh.                                                                                                    |

**Table 85** Maintenance > System > Time Setting

# **CHAPTER 21**

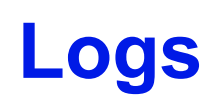

This chapter contains information about configuring general log settings and viewing the NBG420N's logs. Refer to the appendices for example log message explanations.

#### **21.1 View Log**

The web configurator allows you to look at all of the NBG420N's logs in one location.

Click **Maintenance** > **Logs** to open the **View Log** screen.

Use the **View Log** screen to see the logs for the categories that you selected in the **Log Settings** screen (see Section 21.2 on page 234). Options include logs about system maintenance, system errors, access control, allowed or blocked web sites, blocked web features (such as ActiveX controls, Java and cookies), attacks (such as DoS) and IPSec.

Log entries in red indicate system error logs. The log wraps around and deletes the old entries after it fills. Click a column heading to sort the entries. A triangle indicates ascending or descending sort order.

| Logs            |                           |                                                          |                                      |                    |                                                            |
|-----------------|---------------------------|----------------------------------------------------------|--------------------------------------|--------------------|------------------------------------------------------------|
|                 | Display: All Logs         | Ernail Log Now                                           | Refresh                              | Clear Log          |                                                            |
|                 | Time $\nabla$             | Message                                                  | <b>Source</b>                        | <b>Destination</b> | <b>Note</b>                                                |
| $\mathbf{1}$    | 04/06/2006<br>14:28:47    | Successful WEB login                                     | 192.168.1.33                         |                    | User:admin                                                 |
| $\overline{z}$  | 04/06/2006<br>14:18:15    | Time synchronization<br>successful                       |                                      |                    |                                                            |
|                 | 3 04/06/2006<br>14:18:15  | Time initialized by NTP<br>server: ntp3.cs.wisc.edu      | 128.105.37.11:123 172.23.23.114:123  |                    |                                                            |
|                 | 04/06/2006<br>14:17:13    | Time synchronization<br>successful                       |                                      |                    |                                                            |
|                 | 5 04/06/2006<br>14:17:13  | Time initialized by NTP<br>server: ntp3.cs.wisc.edu      | 128.105.37.11:123 172.23.23.114:123  |                    |                                                            |
| ĥ               | 04/06/2006<br>06:11:52    | Time synchronization<br>successful                       |                                      |                    |                                                            |
| $\overline{ }$  | 04/06/2006<br>06:11:52    | Time initialized by NTP<br>server: time1.stupi.se        | 192.36.143.150:123 172.23.23.114:123 |                    |                                                            |
| 8               | 01/01/2000<br>04:50:52    | WAN interface gets<br>IP:172.23.23.114                   |                                      |                    | WAN1                                                       |
|                 | 01/01/2000<br>04:23:06    | Successful WEB login                                     | 192.168.1.33                         |                    | User:admin                                                 |
| $\overline{10}$ | 01/01/2000<br>03:43:10    | Waiting content filter server<br>(66.35.255.70) timeout! |                                      |                    | 192.168.1.33:3241 202.43.201.234:80 tw.f172.mail.yahoo.com |
|                 | 11 01/01/2000<br>03:42:02 | Waiting content filter server<br>(66.35.255.70) timeout! | 192.168.1.33:3188 203.84.196.97:80   |                    | tw.yimg.com                                                |

**Figure 147** Maintenance > Logs > View Log

The following table describes the labels in this screen.

**Table 86** Maintenance > Logs > View Log

| <b>LABEL</b>                                                                                                    | <b>DESCRIPTION</b>                                                                                                    |
|----------------------------------------------------------------------------------------------------|----------------------------------------------------------------------------------------------------|
| Display                                                                                                    | The categories that you select in the Log Settings page (see Section 21.2 on<br>page 234) display in the drop-down list box.                          |
|                                                                                                    | Select a category of logs to view; select <b>All Logs</b> to view logs from all of the log<br>categories that you selected in the Log Settings page.  |
| Email Log Now<br>Click <b>Email Log Now</b> to send the log screen to the e-mail address specified in<br>the Log Settings page (make sure that you have first filled in the Address Info<br>fields in Log Settings). |                                                                                                    |
| Refresh<br>Click Refresh to renew the log screen.                                                                                                    |                                                                                                    |
| Clear Log                                                                                                    | Click Clear Log to delete all the logs.                                                                                                    |
| Time                                                                                                    | This field displays the time the log was recorded. See the chapter on system<br>maintenance and information to configure the NBG420N's time and date. |
| Message                                                                                                    | This field states the reason for the log.                                                                                                    |
| Source                                                                                                    | This field lists the source IP address and the port number of the incoming<br>packet.                                                                 |
| Destination                                                                                                    | This field lists the destination IP address and the port number of the incoming<br>packet.                                                            |
| <b>Note</b>                                                                                                    | This field displays additional information about the log entry.                                                                                       |

#### **21.2 Log Settings**

You can configure the NBG420N's general log settings in one location.

Click **Maintenance** > **Logs** > **Log Settings** to open the **Log Settings** screen.

Use the **Log Settings** screen to configure to where the NBG420N is to send logs; the schedule for when the NBG420N is to send the logs and which logs and/or immediate alerts the NBG420N to send.

An alert is a type of log that warrants more serious attention. They include system errors, attacks (access control) and attempted access to blocked web sites or web sites with restricted web features such as cookies, active X and so on. Some categories such as **System Errors** consist of both logs and alerts. You may differentiate them by their color in the **View Log**  screen. Alerts display in red and logs display in black.

Alerts are e-mailed as soon as they happen. Logs may be e-mailed as soon as the log is full (see **Log Schedule**). Selecting many alert and/or log categories (especially **Access Control**) may result in many e-mails being sent.

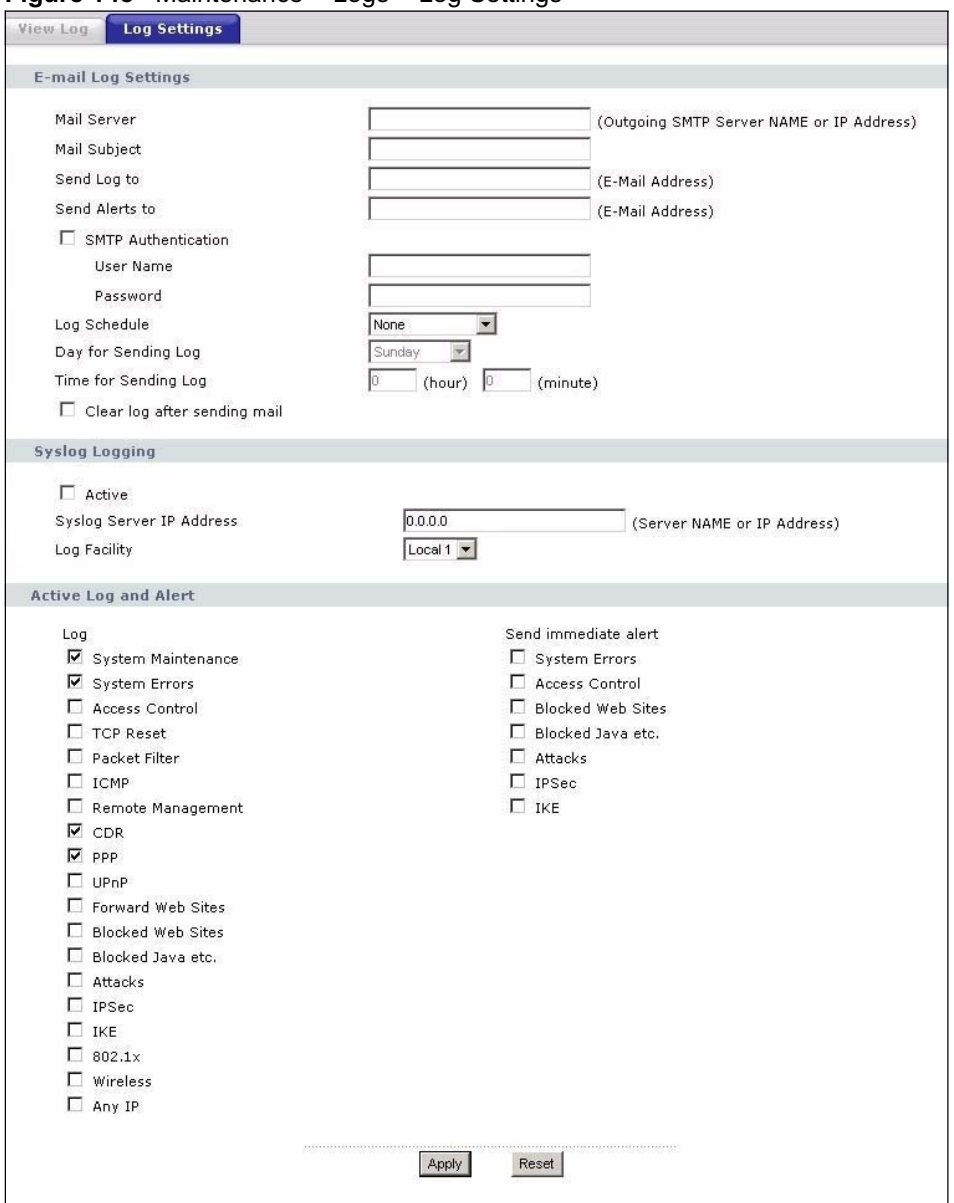

**Figure 148** Maintenance > Logs > Log Settings

The following table describes the labels in this screen.

#### **Table 87** Maintenance > Logs > Log Settings

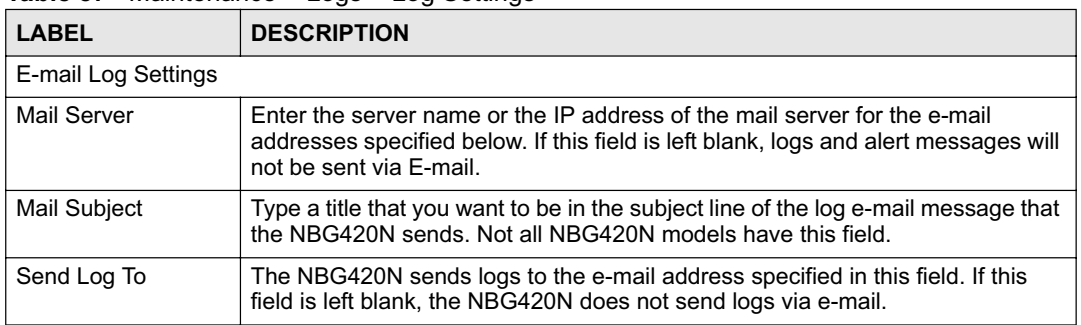

| <b>LABEL</b>                    | <b>DESCRIPTION</b>                                                                                                    |
|---------------------------------|----------------------------------------------------------------------------------------------------|
| Send Alerts To                  | Alerts are real-time notifications that are sent as soon as an event, such as a<br>DoS attack, system error, or forbidden web access attempt occurs. Enter the E-<br>mail address where the alert messages will be sent. Alerts include system<br>errors, attacks and attempted access to blocked web sites. If this field is left<br>blank, alert messages will not be sent via E-mail.                                                                                                    |
| <b>SMTP</b><br>Authentication   | SMTP (Simple Mail Transfer Protocol) is the message-exchange standard for<br>the Internet. SMTP enables you to move messages from one e-mail server to<br>another.<br>Select the check box to activate SMTP authentication. If mail server<br>authentication is needed but this feature is disabled, you will not receive the e-<br>mail logs.                                                                                                    |
| User Name                       | Enter the user name (up to 31 characters) (usually the user name of a mail<br>account).                                                                                                    |
| Password                        | Enter the password associated with the user name above.                                                                                                    |
| Log Schedule                    | This drop-down menu is used to configure the frequency of log messages being<br>sent as E-mail:<br>Daily<br>$\bullet$<br>Weekly<br>$\bullet$<br>Hourly<br>$\bullet$<br>When Log is Full<br>$\bullet$<br>None.<br>$\bullet$<br>If you select Weekly or Daily, specify a time of day when the E-mail should be<br>sent. If you select Weekly, then also specify which day of the week the E-mail<br>should be sent. If you select When Log is Full, an alert is sent when the log fills<br>up. If you select <b>None</b> , no log messages are sent. |
| Day for Sending Log             | Use the drop down list box to select which day of the week to send the logs.                                                                                                    |
| Time for Sending<br>Log         | Enter the time of the day in 24-hour format (for example 23:00 equals 11:00 pm)<br>to send the logs.                                                                                                    |
| Clear log after<br>sending mail | Select the checkbox to delete all the logs after the NBG420N sends an E-mail<br>of the logs.                                                                                                    |
| Syslog Logging                  | The NBG420N sends a log to an external syslog server.                                                                                                    |
| Active                          | Click <b>Active</b> to enable syslog logging.                                                                                                    |
| Syslog Server IP<br>Address     | Enter the server name or IP address of the syslog server that will log the<br>selected categories of logs.                                                                                                    |
| Log Facility                    | Select a location from the drop down list box. The log facility allows you to log<br>the messages to different files in the syslog server. Refer to the syslog server<br>manual for more information.                                                                                                    |
| Active Log and Alert            |                                                                                                    |
| Log                             | Select the categories of logs that you want to record.                                                                                                    |
| Send Immediate<br>Alert         | Select log categories for which you want the NBG420N to send E-mail alerts<br>immediately.                                                                                                    |
| Apply                           | Click Apply to save your changes.                                                                                                    |
| Reset                           | Click Reset to begin configuring this screen afresh.                                                                                                    |

**Table 87** Maintenance > Logs > Log Settings

#### **21.3 Log Descriptions**

This section provides descriptions of example log messages.

**Table 88** System Maintenance Logs

| <b>LOG MESSAGE</b>                                    | <b>DESCRIPTION</b>                                                                               |
|-------------------------------------------------------|--------------------------------------------------------------------------------------------------|
| Time calibration is<br>successful                     | The router has adjusted its time based on information from<br>the time server.                   |
| Time calibration failed                               | The router failed to get information from the time server.                                       |
| WAN interface gets IP:%s                              | A WAN interface got a new IP address from the DHCP,<br>PPPoE, PPTP or dial-up server.            |
| DHCP client IP expired                                | A DHCP client's IP address has expired.                                                          |
| DHCP server assigns%s                                 | The DHCP server assigned an IP address to a client.                                              |
| Successful WEB login                                  | Someone has logged on to the router's web configurator<br>interface.                             |
| WEB login failed                                      | Someone has failed to log on to the router's web configurator<br>interface.                      |
| Successful TELNET login                               | Someone has logged on to the router via telnet.                                                  |
| TELNET login failed                                   | Someone has failed to log on to the router via telnet.                                           |
| Successful FTP login                                  | Someone has logged on to the router via ftp.                                                     |
| FTP login failed                                      | Someone has failed to log on to the router via ftp.                                              |
| NAT Session Table is Full!                            | The maximum number of NAT session table entries has been<br>exceeded and the table is full.      |
| Starting Connectivity<br>Monitor                      | <b>Starting Connectivity Monitor.</b>                                                            |
| Time initialized by Daytime<br>Server                 | The router got the time and date from the Daytime server.                                        |
| Time initialized by Time<br>server                    | The router got the time and date from the time server.                                           |
| Time initialized by NTP<br>server                     | The router got the time and date from the NTP server.                                            |
| Connect to Daytime server<br>fail                     | The router was not able to connect to the Daytime server.                                        |
| Connect to Time server fail                           | The router was not able to connect to the Time server.                                           |
| Connect to NTP server fail                            | The router was not able to connect to the NTP server.                                            |
| Too large ICMP packet has<br>been dropped             | The router dropped an ICMP packet that was too large.                                            |
| Configuration Change: PC<br>$0x*x$ , Task ID = $0x*x$ | The router is saving configuration changes.                                                      |
| Successful SSH login                                  | Someone has logged on to the router's SSH server.                                                |
| SSH login failed                                      | Someone has failed to log on to the router's SSH server.                                         |
| Successful HTTPS login                                | Someone has logged on to the router's web configurator<br>interface using HTTPS protocol.        |
| HTTPS login failed                                    | Someone has failed to log on to the router's web configurator<br>interface using HTTPS protocol. |

#### **Table 89** System Error Logs

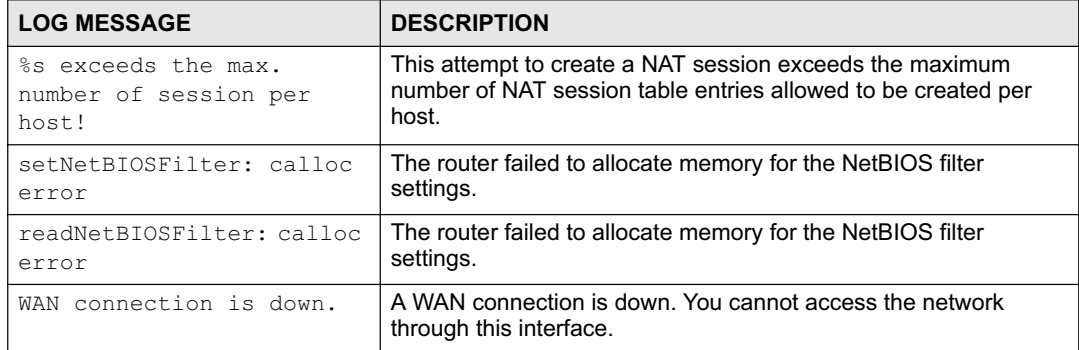

#### **Table 90** Access Control Logs

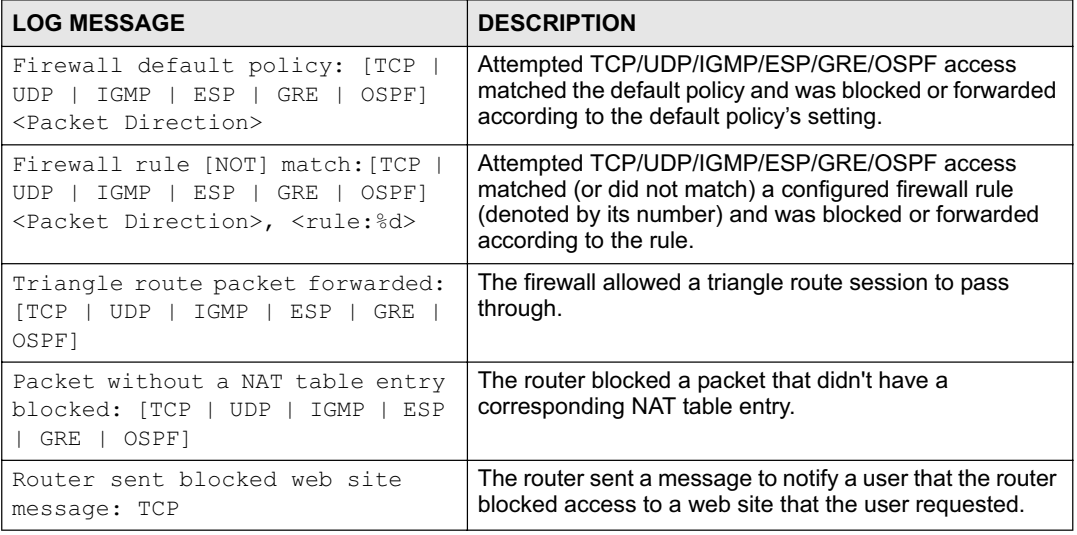

#### **Table 91** TCP Reset Logs

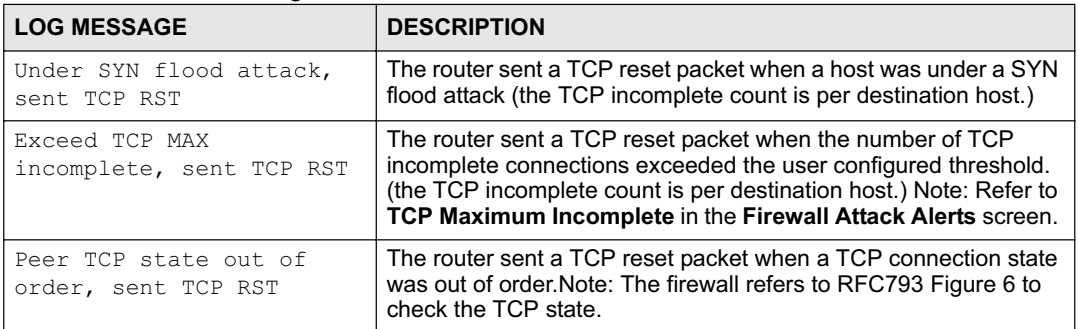

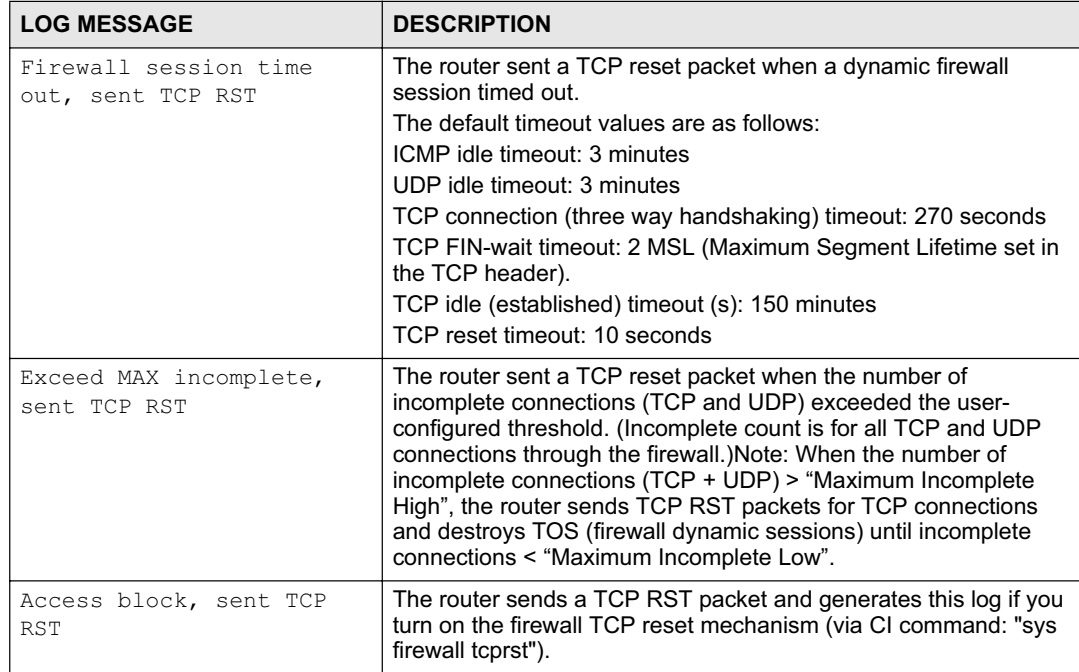

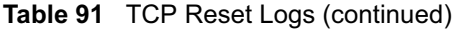

#### **Table 92** Packet Filter Logs

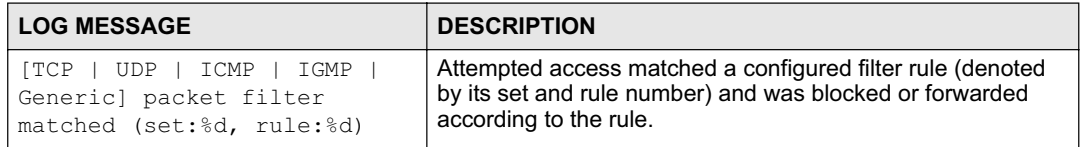

#### **Table 93** ICMP Logs

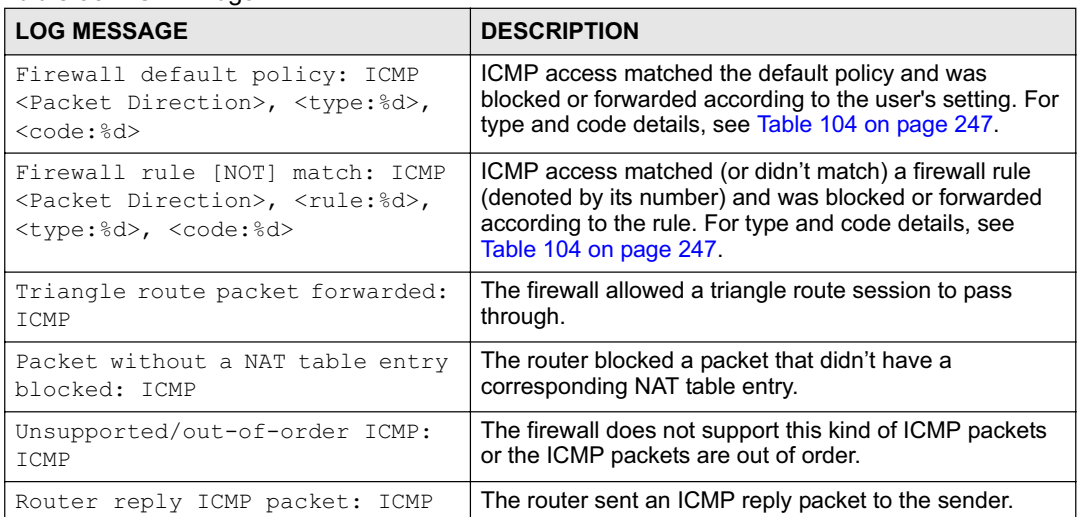

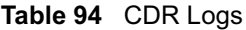

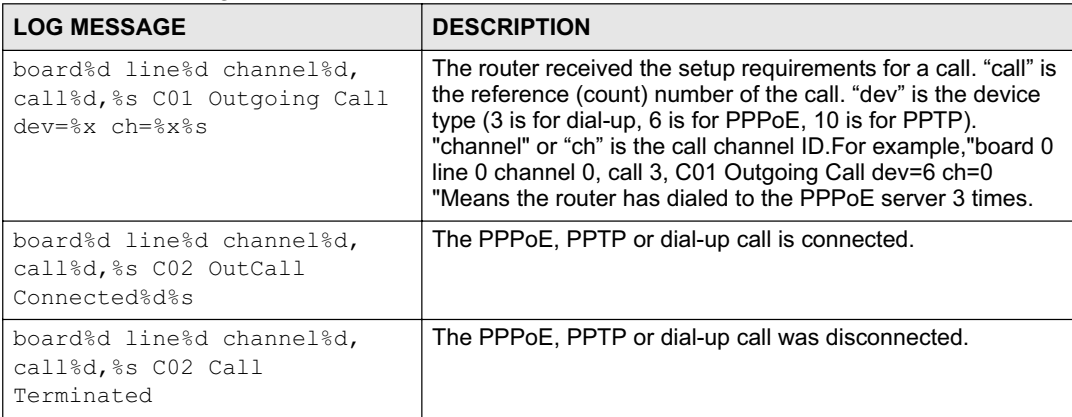

#### **Table 95** PPP Logs

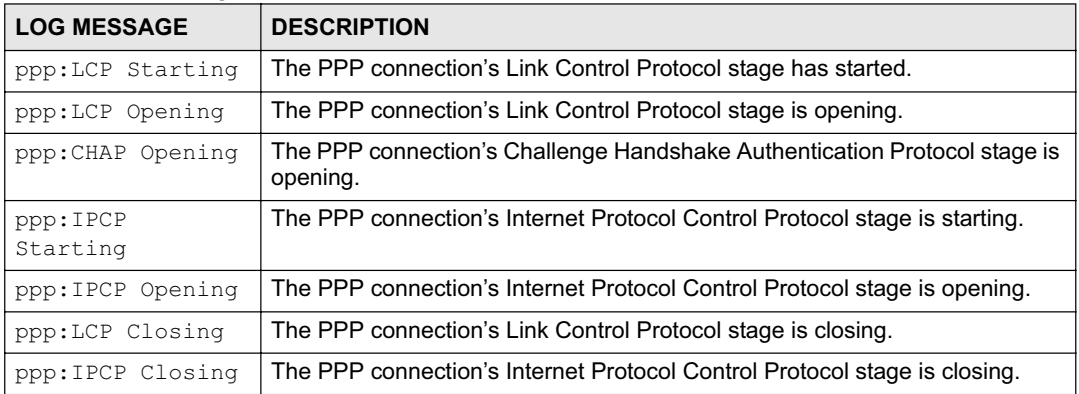

#### **Table 96** UPnP Logs

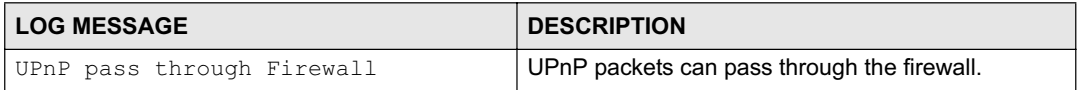

#### **Table 97** Content Filtering Logs

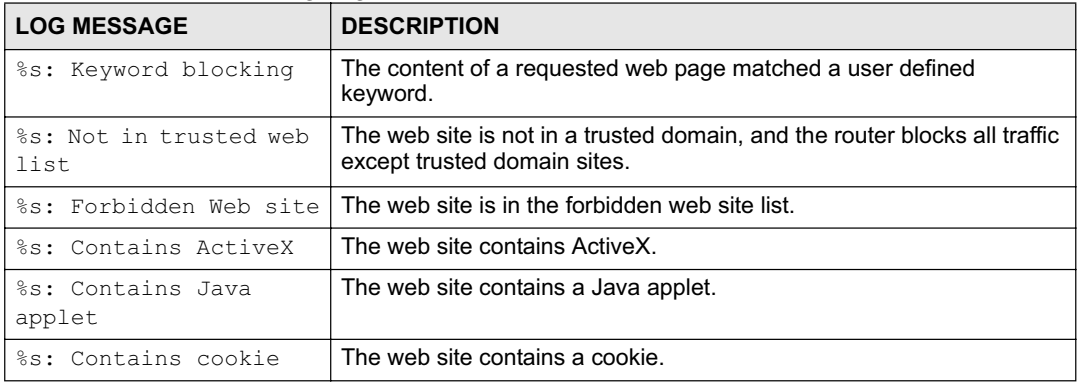

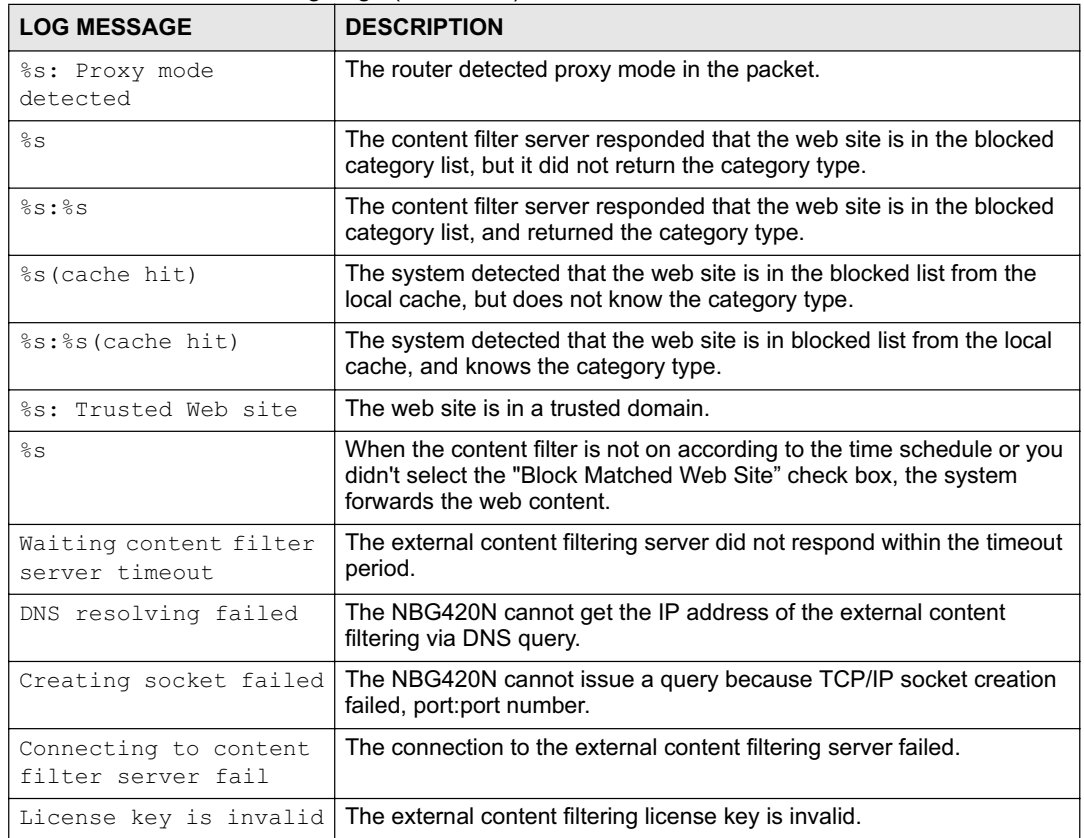

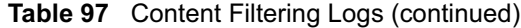

#### **Table 98** Attack Logs

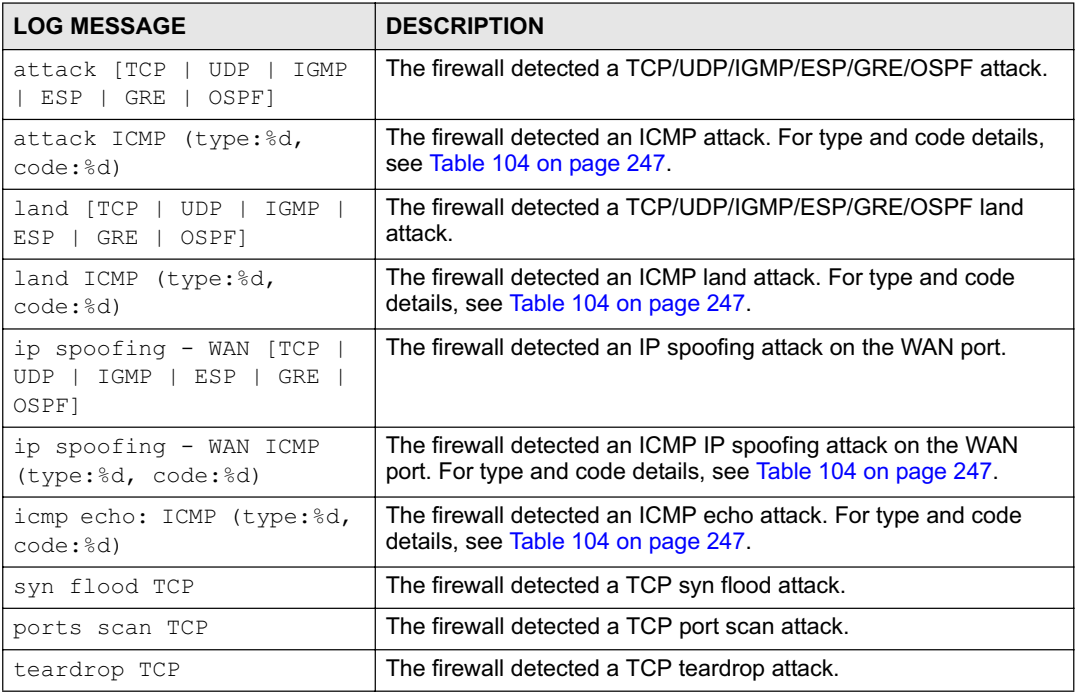

#### **Table 98** Attack Logs (continued)

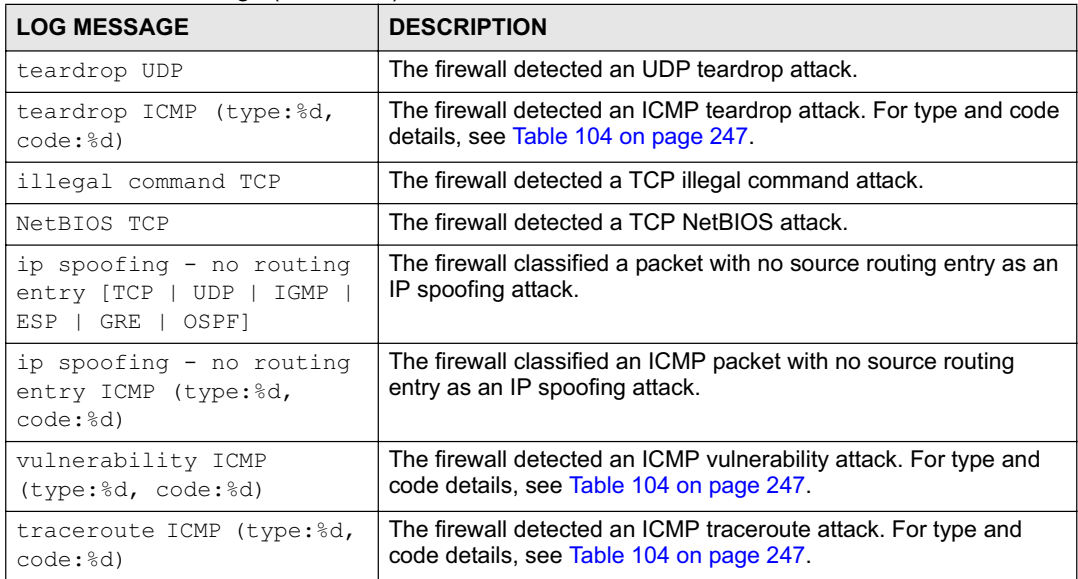

#### **Table 99** IPSec Logs

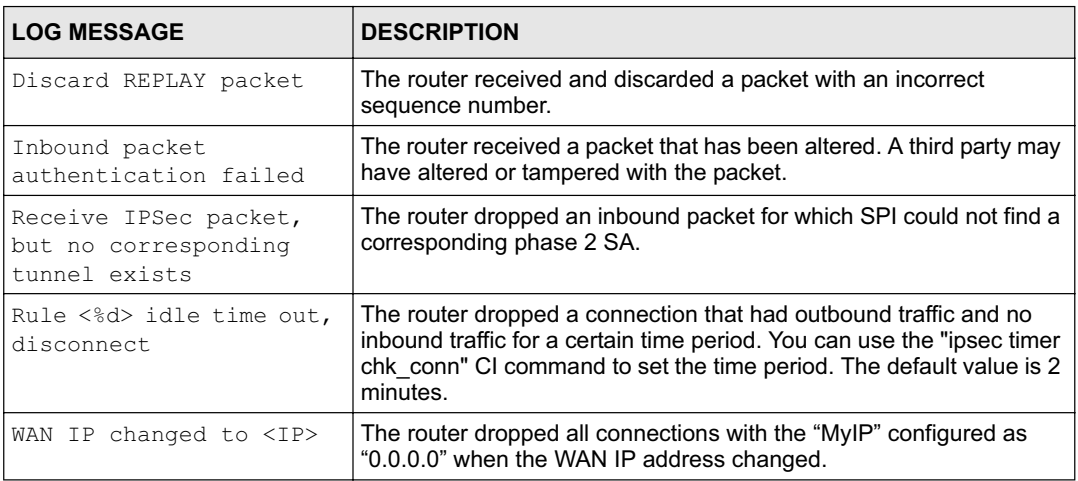

#### **Table 100** IKE Logs

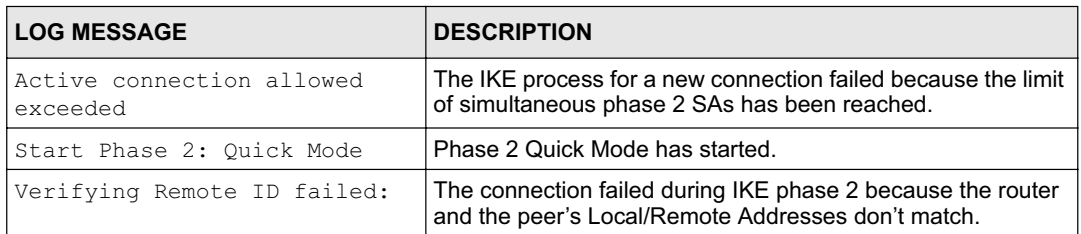

#### **Table 100** IKE Logs (continued)

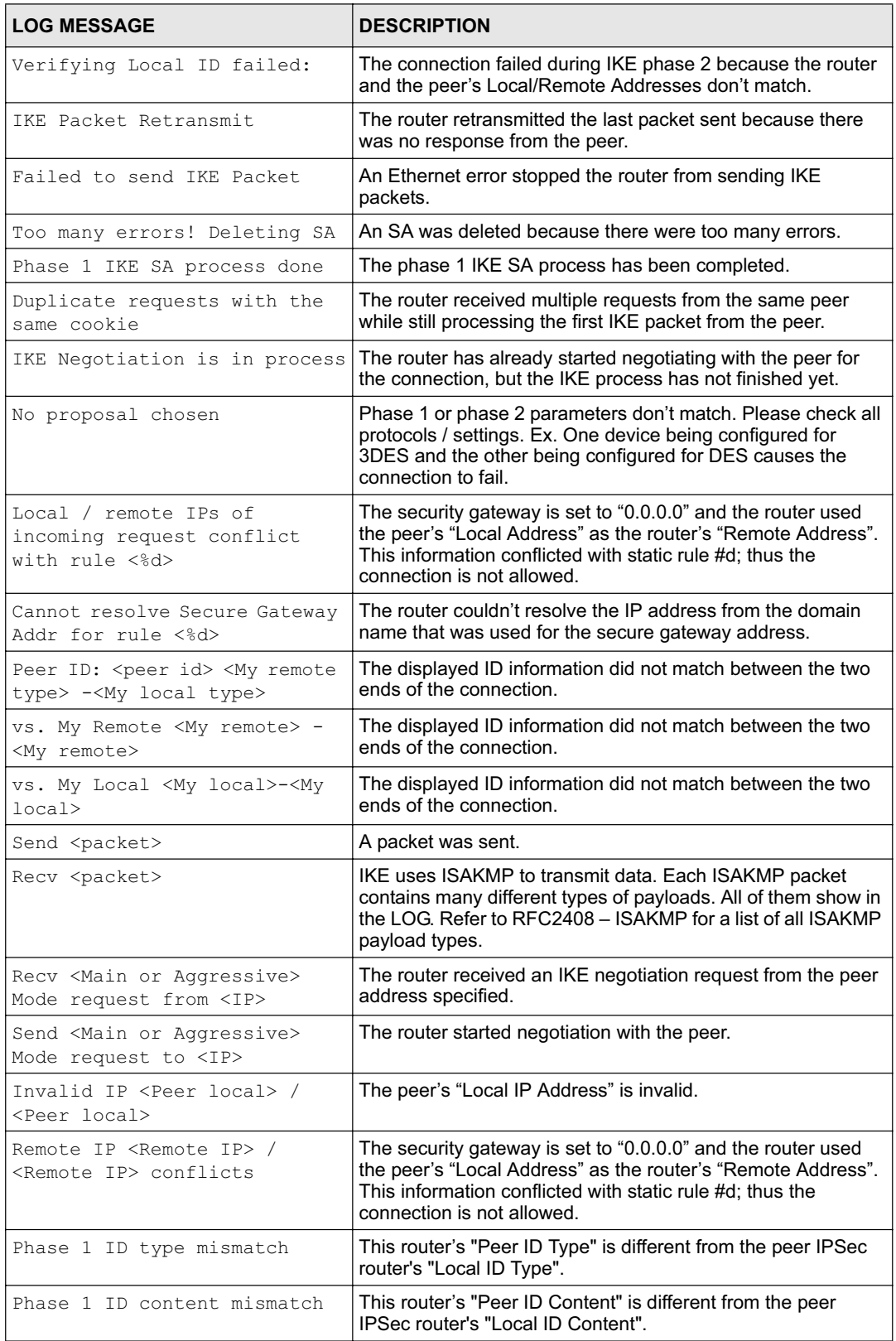

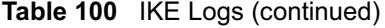

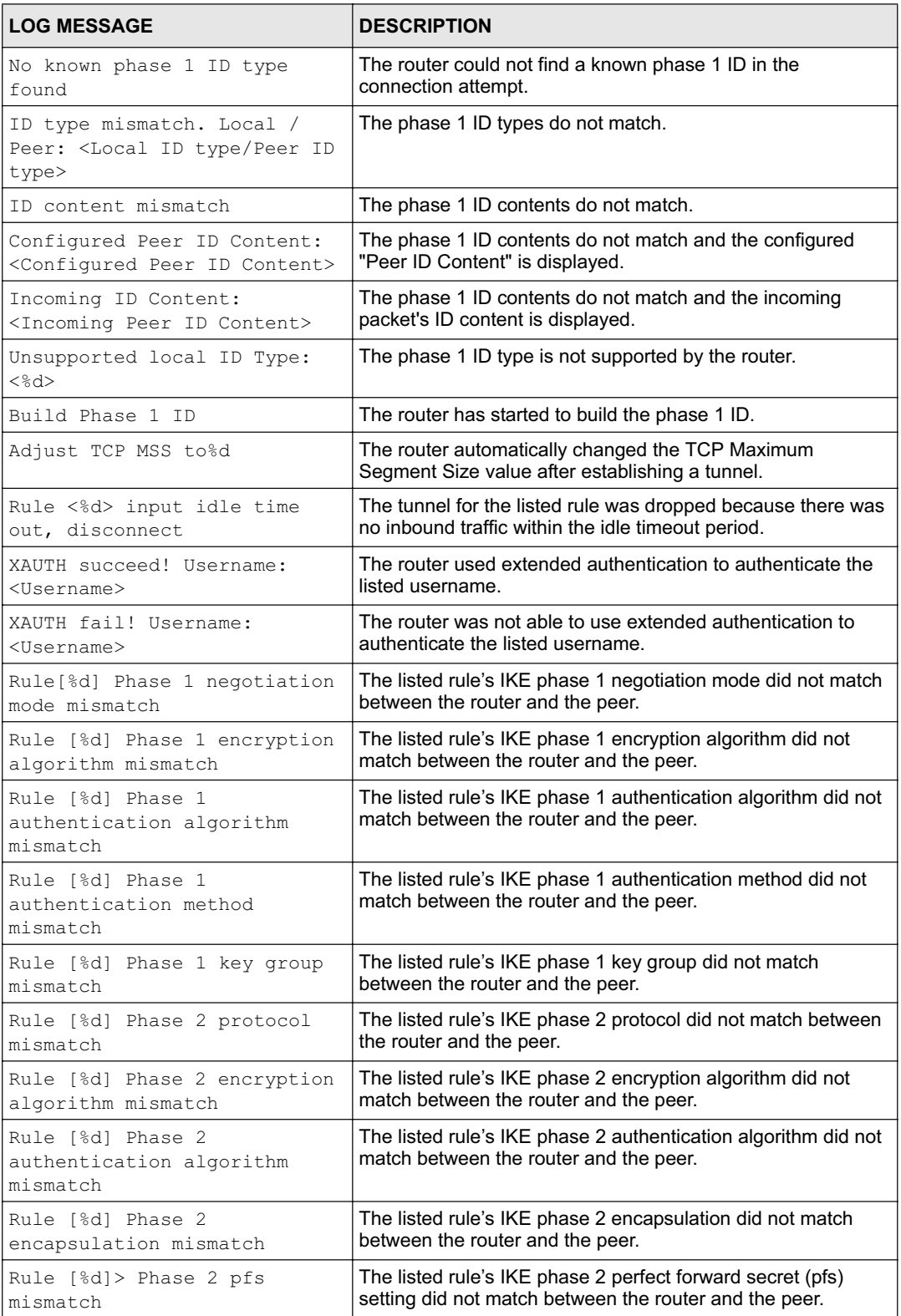

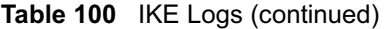

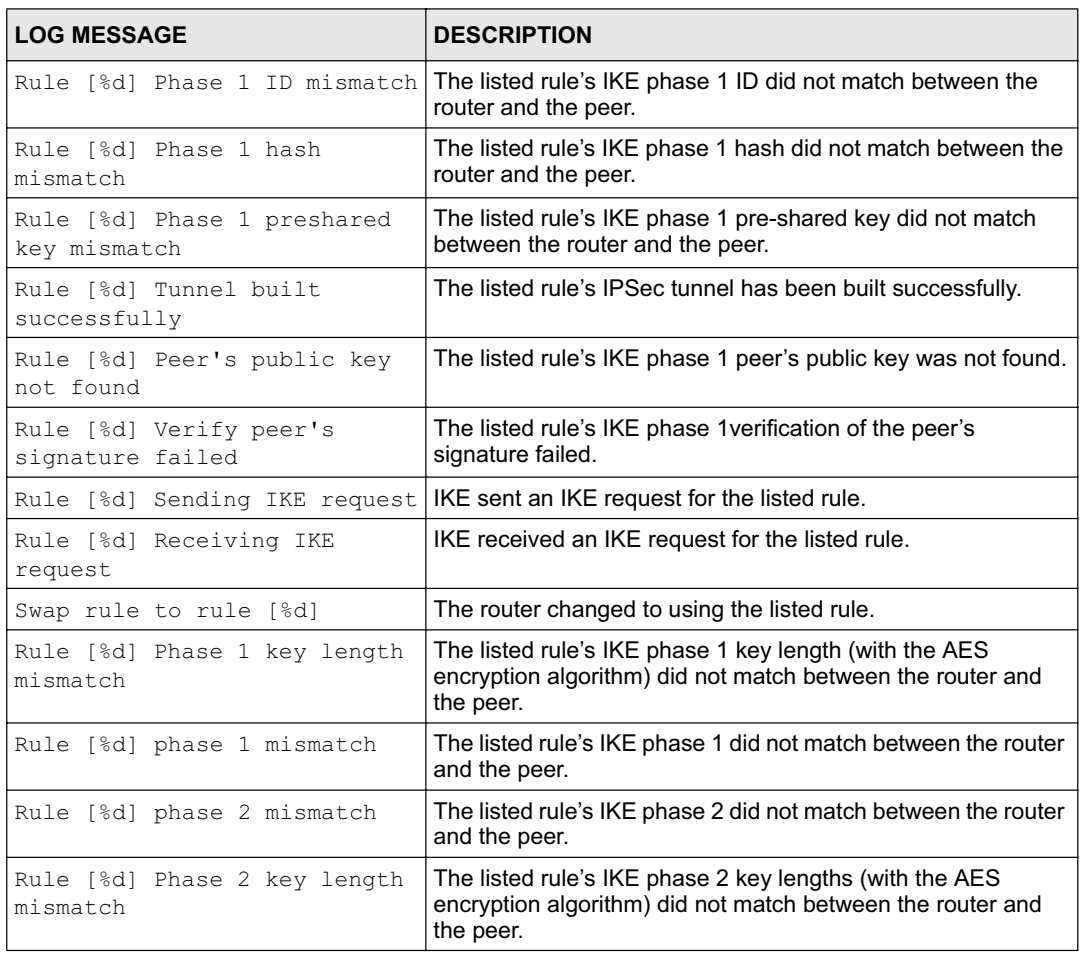

#### **Table 101** PKI Logs

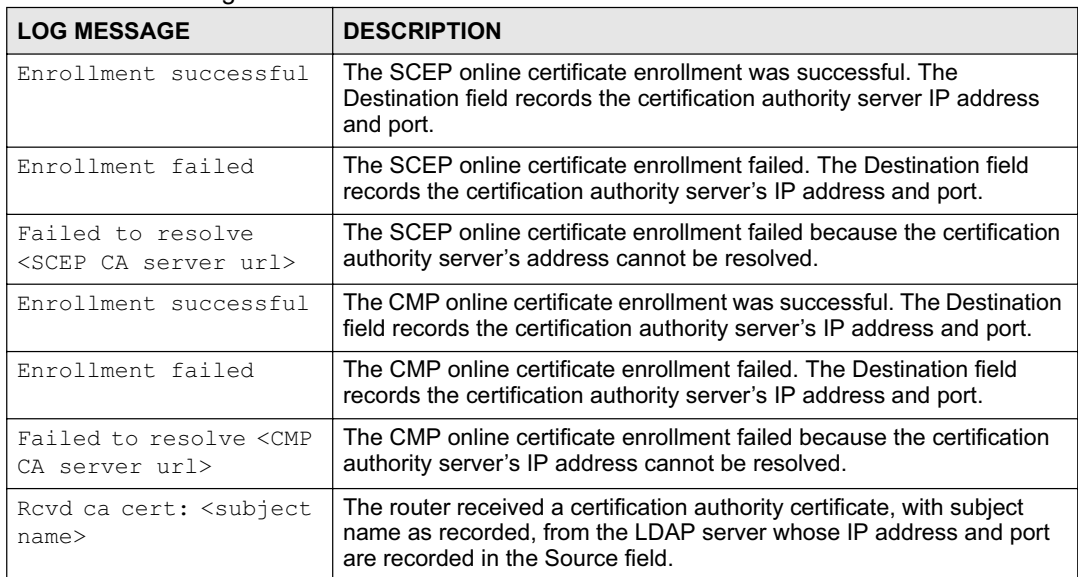

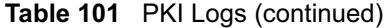

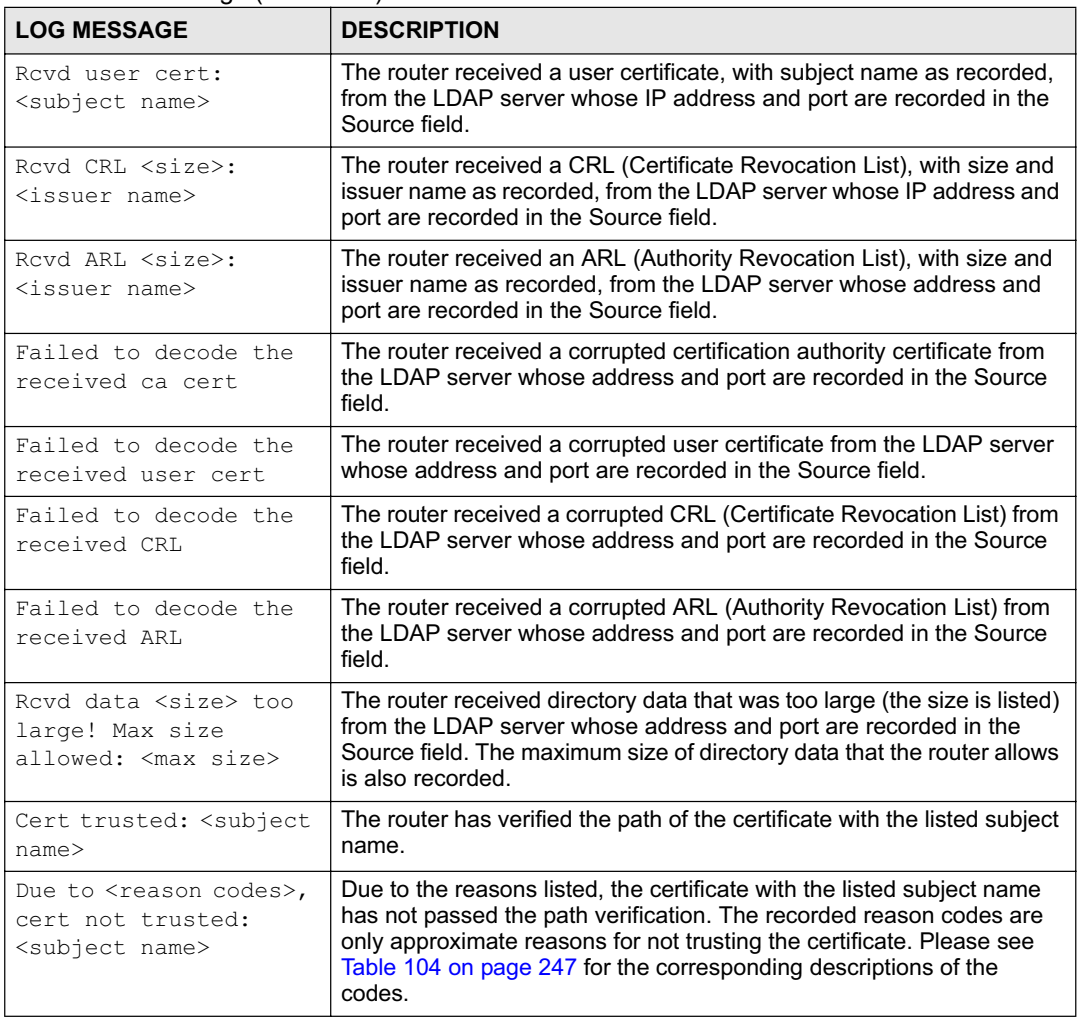

#### **Table 102** 802.1X Logs

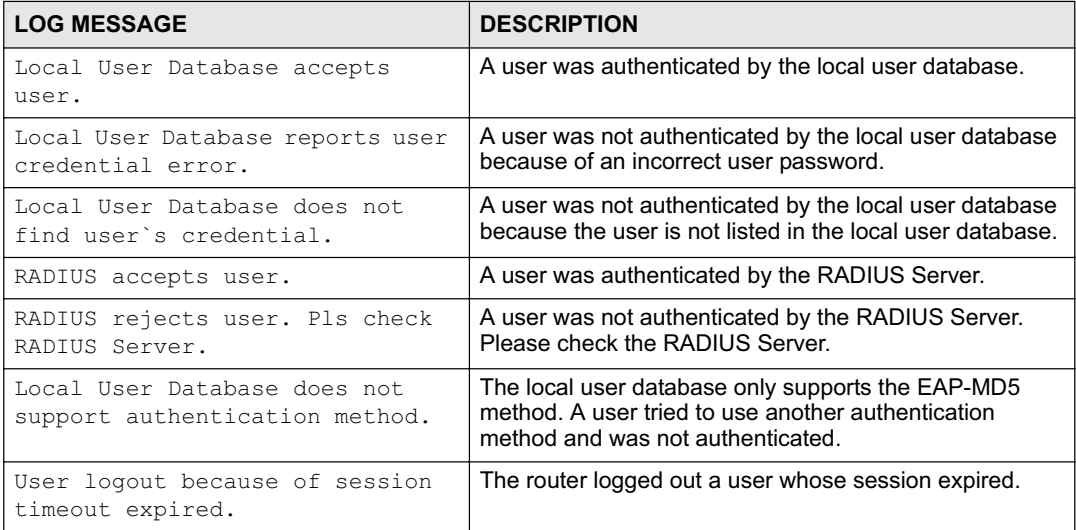

#### **Table 102** 802.1X Logs (continued)

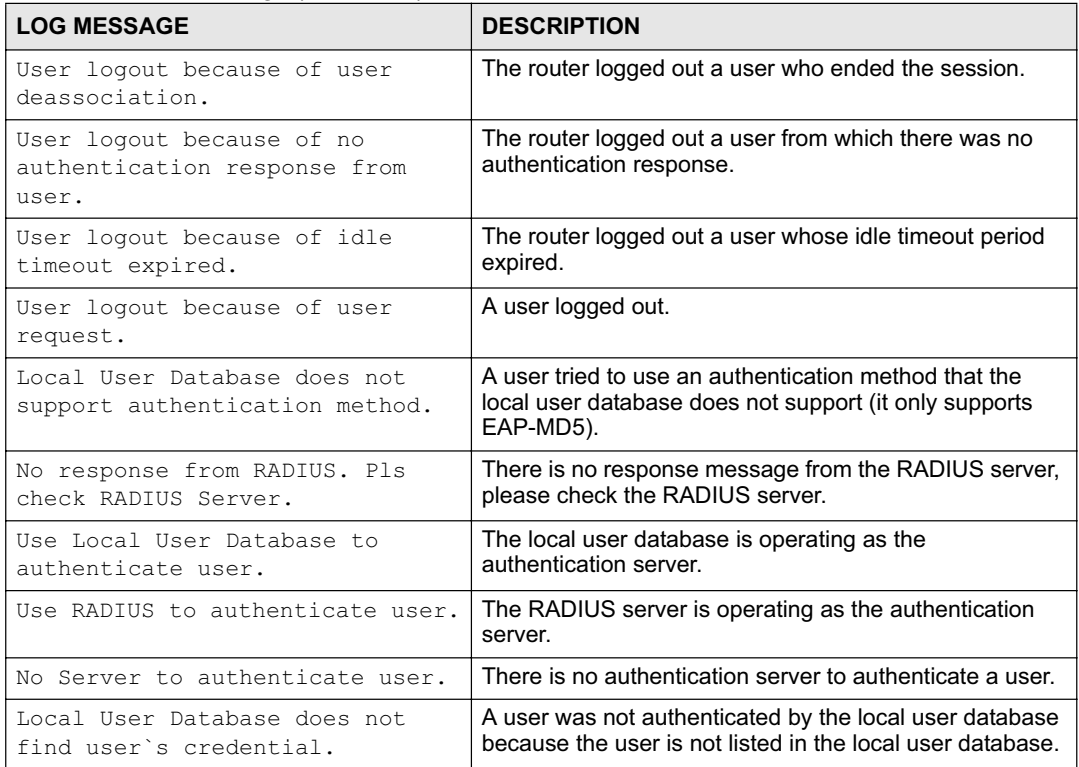

#### **Table 103** ACL Setting Notes

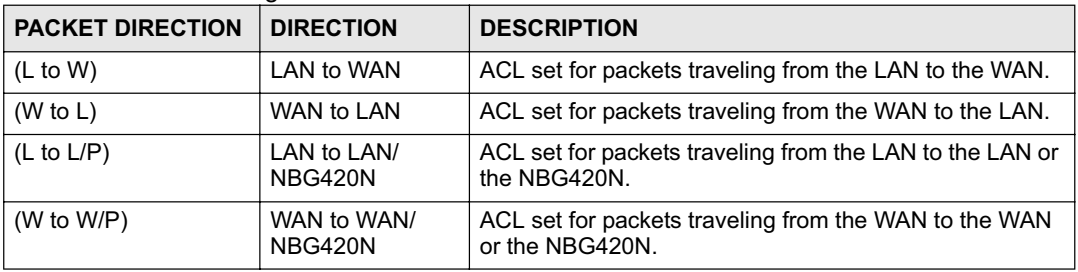

#### **Table 104** ICMP Notes

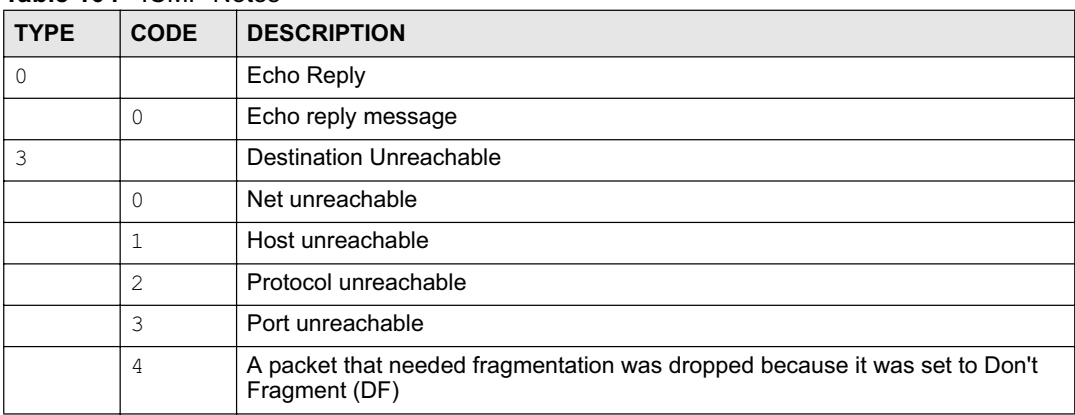

| <b>TYPE</b> | CODE           | <b>DESCRIPTION</b>                                                                                                    |
|-------------|----------------|----------------------------------------------------------------------------------------------------|
|             | 5              | Source route failed                                                                                                    |
| 4           |                | Source Quench                                                                                                    |
|             | $\Omega$       | A gateway may discard internet datagrams if it does not have the buffer space<br>needed to queue the datagrams for output to the next network on the route to<br>the destination network. |
| 5           |                | Redirect                                                                                                    |
|             | $\Omega$       | Redirect datagrams for the Network                                                                                                    |
|             | 1              | Redirect datagrams for the Host                                                                                                    |
|             | $\overline{2}$ | Redirect datagrams for the Type of Service and Network                                                                                                    |
|             | 3              | Redirect datagrams for the Type of Service and Host                                                                                                    |
| 8           |                | Echo                                                                                                    |
|             | $\Omega$       | Echo message                                                                                                    |
| 11          |                | <b>Time Exceeded</b>                                                                                                    |
|             | $\Omega$       | Time to live exceeded in transit                                                                                                    |
|             | 1              | Fragment reassembly time exceeded                                                                                                    |
| 12          |                | Parameter Problem                                                                                                    |
|             | $\Omega$       | Pointer indicates the error                                                                                                    |
| 13          |                | Timestamp                                                                                                    |
|             | $\Omega$       | Timestamp request message                                                                                                    |
| 14          |                | <b>Timestamp Reply</b>                                                                                                    |
|             | $\Omega$       | Timestamp reply message                                                                                                    |
| 15          |                | <b>Information Request</b>                                                                                                    |
|             | $\Omega$       | Information request message                                                                                                    |
| 16          |                | Information Reply                                                                                                    |
|             | $\Omega$       | Information reply message                                                                                                    |

**Table 104** ICMP Notes (continued)

#### **Table 105** Syslog Logs

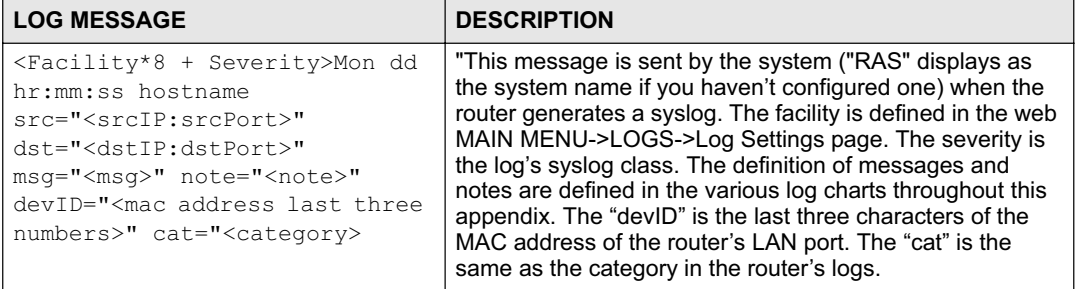

The following table shows RFC-2408 ISAKMP payload types that the log displays. Please refer to the RFC for detailed information on each type.

| <b>LOG DISPLAY</b> | <b>PAYLOAD TYPE</b>        |
|--------------------|----------------------------|
| SA                 | Security Association       |
| PROP               | Proposal                   |
| TRANS              | Transform                  |
| KE                 | Key Exchange               |
| T <sub>D</sub>     | Identification             |
| <b>CER</b>         | Certificate                |
| CER REQ            | <b>Certificate Request</b> |
| <b>HASH</b>        | Hash                       |
| SIG                | Signature                  |
| NONCE              | Nonce                      |
| NOTFY              | Notification               |
| DEL                | Delete                     |
| VID                | Vendor ID                  |

**Table 106** RFC-2408 ISAKMP Payload Types

Chapter 21 Logs

# **CHAPTER 22**

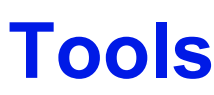

This chapter shows you how to upload a new firmware, upload or save backup configuration files and restart the NBG420N.

#### **22.1 Firmware Upload Screen**

Find firmware at www.zyxel.com in a file that (usually) uses the system model name with a "\*.bin" extension, e.g., "NBG420N.bin". The upload process uses HTTP (Hypertext Transfer Protocol) and may take up to two minutes. After a successful upload, the system will reboot.

Click **Maintenance > Tools**. Follow the instructions in this screen to upload firmware to your NBG420N.

**Figure 149** Maintenance > Tools > Firmware

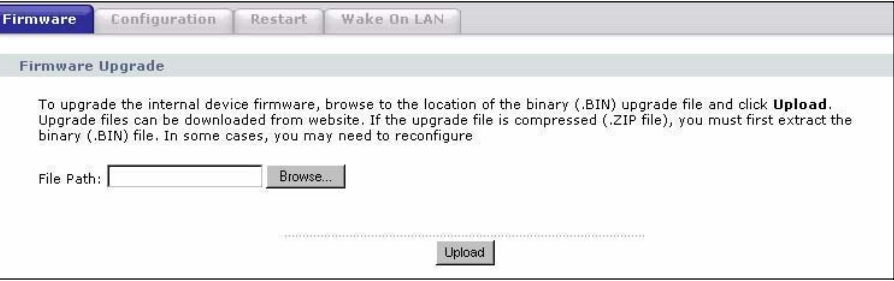

The following table describes the labels in this screen.

**Table 107** Maintenance > Tools > Firmware

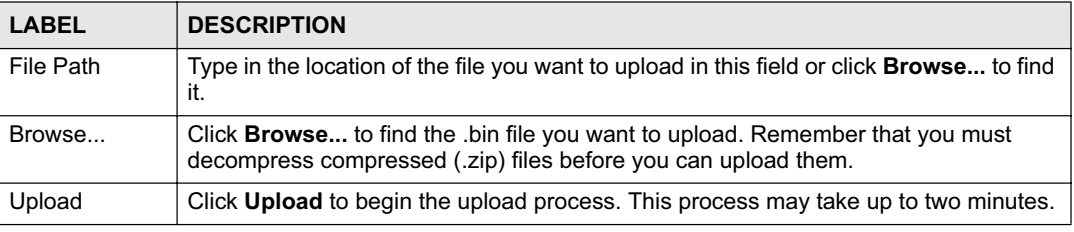

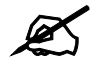

Do not turn off the NBG420N while firmware upload is in progress!

After you see the **Firmware Upload In Process** screen, wait two minutes before logging into the NBG420N again.

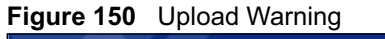

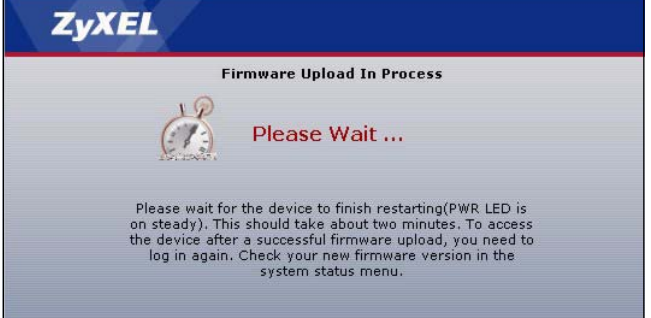

The NBG420N automatically restarts in this time causing a temporary network disconnect. In some operating systems, you may see the following icon on your desktop.

**Figure 151** Network Temporarily Disconnected

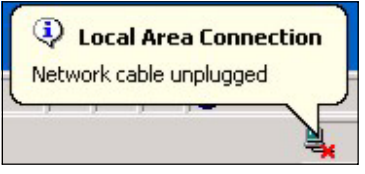

After two minutes, log in again and check your new firmware version in the **Status** screen.

If the upload was not successful, the following screen will appear. Click **Return** to go back to the **Firmware** screen.

**Figure 152** Upload Error Message

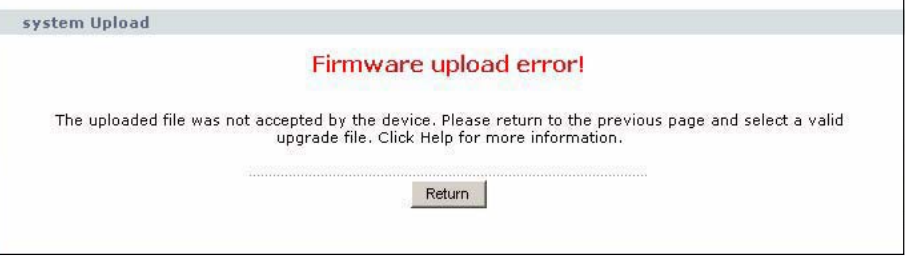

#### **22.2 Configuration Screen**

Click **Maintenance > Tools** > **Configuration**. Information related to factory defaults, backup configuration, and restoring configuration appears as shown next.

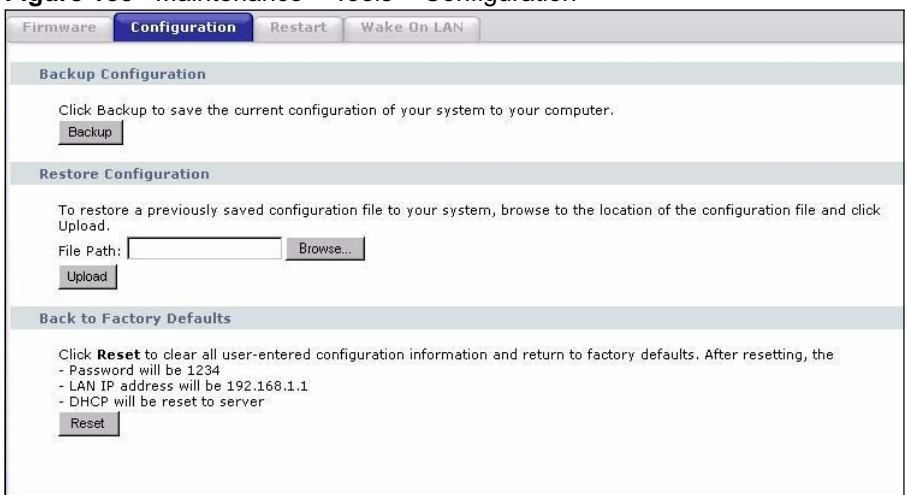

**Figure 153** Maintenance > Tools > Configuration

#### **22.2.1 Backup Configuration**

Backup configuration allows you to back up (save) the NBG420N's current configuration to a file on your computer. Once your NBG420N is configured and functioning properly, it is highly recommended that you back up your configuration file before making configuration changes. The backup configuration file will be useful in case you need to return to your previous settings.

Click **Backup** to save the NBG420N's current configuration to your computer.

#### **22.2.2 Restore Configuration**

Restore configuration allows you to upload a new or previously saved configuration file from your computer to your NBG420N.

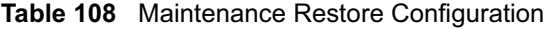

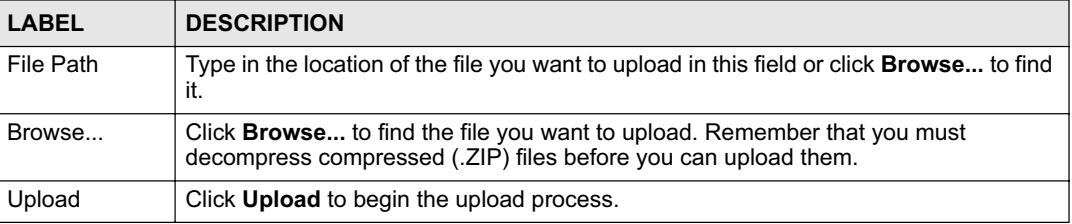

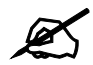

 $\mathbb Z$  Do not turn off the NBG420N while configuration file upload is in progress

After you see a "configuration upload successful" screen, you must then wait one minute before logging into the NBG420N again.

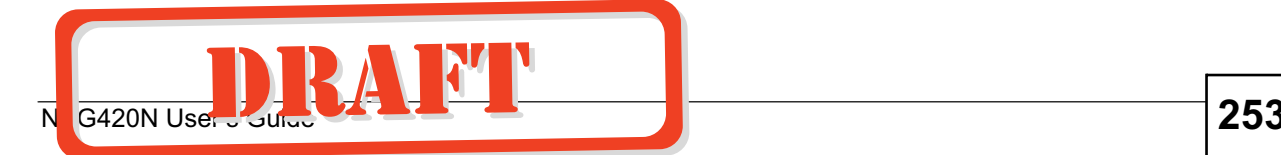

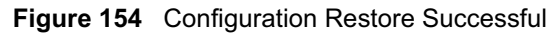

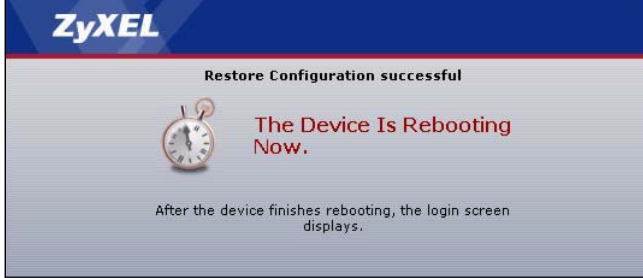

The NBG420N automatically restarts in this time causing a temporary network disconnect. In some operating systems, you may see the following icon on your desktop.

#### **Figure 155** Temporarily Disconnected

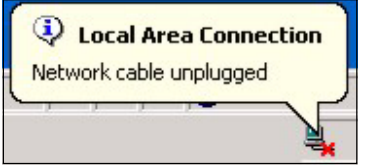

If you uploaded the default configuration file you may need to change the IP address of your computer to be in the same subnet as that of the default NBG420N IP address (192.168.1.1). See Appendix D on page 293 for details on how to set up your computer's IP address.

If the upload was not successful, the following screen will appear. Click **Return** to go back to the **Configuration** screen.

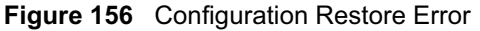

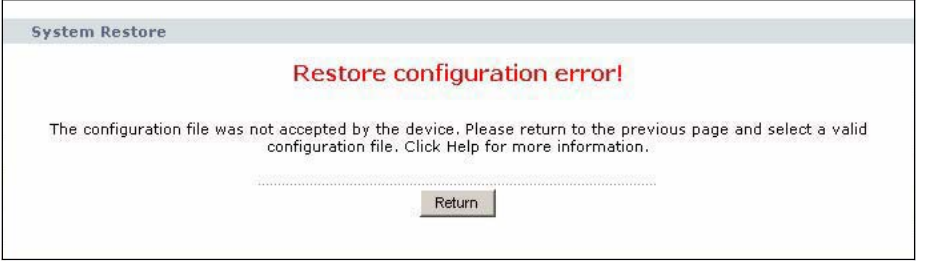

#### **22.2.3 Back to Factory Defaults**

Pressing the **Reset** button in this section clears all user-entered configuration information and returns the NBG420N to its factory defaults.

You can also press the **RESET** button on the rear panel to reset the factory defaults of your NBG420N. Refer to the chapter about introducing the web configurator for more information on the **RESET** button.

#### **22.3 Restart Screen**

System restart allows you to reboot the NBG420N without turning the power off.

Click **Maintenance > Tools** > **Restart**. Click **Restart** to have the NBG420N reboot. This does not affect the NBG420N's configuration.

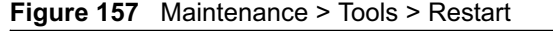

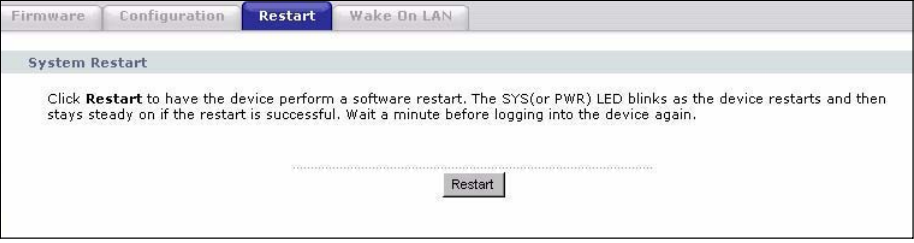

#### **22.4 Wake On LAN**

Wake On LAN (WoL) allows you to remotely turn on a device on the network. To use this feature the remote hardware (for example the network adapter on your computer) must support Wake On LAN using the "Magic Packet" method.

You need to know the MAC address of the remote device. It may be on a label on the device or in it's documentation.

Click **Maintenance > Tools** > **Wake On LAN** to use this feature.

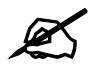

The NBG420N can only wake up remote devices that exist in it's ARP table. For the remote device to exist in the NBG420N's ARP table it should have had a prior connection with the NBG420N.

#### **Figure 158** Maintenance > Tools > Wake On LAN

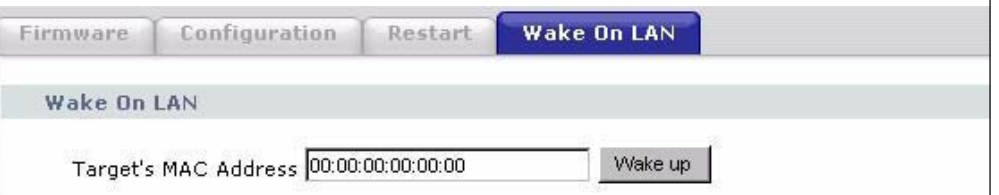

The following table describes the labels in this screen.

**Table 109** Maintenance > Tools > Wake On LAN

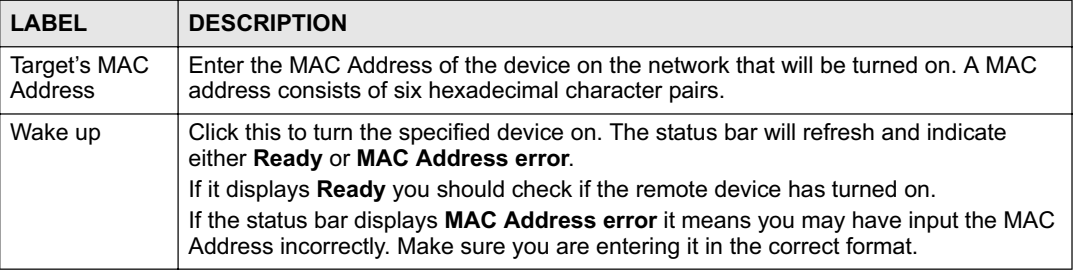

Chapter 22 Tools

**CHAPTER 23**

## **Configuration Mode**

Click **Maintenance > Config Mode** to open the following screen. This screen allows you to hide or display the advanced screens of some features or the advanced features, such as MAC filter or static route. **Basic** is selected by default and you cannot see the advanced screens or features. If you want to view and configure all screens including the advanced ones, select **Advanced** and click **Apply**.

**Figure 159** Maintenance > Config Mode > General

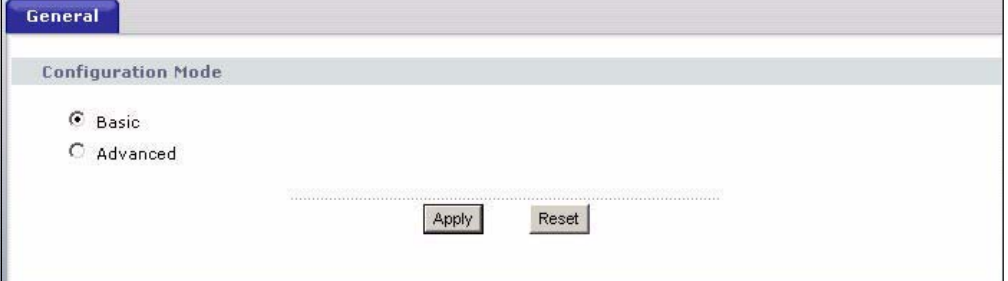

The following table describes the labels in the screen.

**Table 110** Maintenance > Config Mode > General

| <b>LABEL</b>              | <b>DESCRIPTION</b>                                                                                  |  |
|---------------------------|----------------------------------------------------------------------------------------------------|--|
| <b>Configuration Mode</b> |                                                                                                    |  |
| Basic                     | Select <b>Basic</b> mode to enable or disable features and to monitor the status of your<br>device. |  |
| Advanced                  | Select Advanced mode to set advanced settings.                                                      |  |
| Apply                     | Click on this to set the mode.                                                                      |  |
| Reset                     | Click on this to reset your selection.                                                              |  |

The following table includes the screens that you can view and configure only when you select **Advanced**.

| <b>CATEGORY</b> | <b>LINK</b>           | <b>TAB</b>             |
|-----------------|-----------------------|------------------------|
| <b>Network</b>  | <b>Wireless LAN</b>   | <b>MAC Filter</b>      |
|                 |                       | Advanced               |
|                 |                       | QoS                    |
|                 |                       | Scheduling             |
|                 | <b>WAN</b>            | Advanced               |
|                 | LAN                   | <b>IP Alias</b>        |
|                 |                       | Advanced               |
|                 | <b>DHCP Server</b>    | Advanced               |
|                 | <b>NAT</b>            | Advanced               |
| Security        | Firewall              | Services               |
|                 | <b>Content Filter</b> | Schedule               |
| Management      | <b>Static Route</b>   | <b>IP Static Route</b> |
|                 | <b>Bandwidth MGMT</b> | Advanced               |
|                 |                       | Monitor                |
|                 | <b>Remote MGMT</b>    | <b>Telnet</b>          |
|                 |                       | <b>FTP</b>             |
|                 |                       | <b>DNS</b>             |
| Maintenance     | Logs                  | Log Settings           |

**Table 111** Advanced Configuration Options

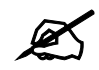

In **AP Mode** many screens will not be available. See Chapter 5 on page 65 for more information.

**CHAPTER 24**

## **Sys Op Mode**

#### **24.1 Overview**

The **Sys Op Mode** (System Operation Mode) function lets you configure whether your NBG420N is a router or AP. You can choose between **Router Mode** and **AP Mode** depending on your network topology and the features you require from your device. See Section 1.1 on page 31 for more information on which mode to choose.

#### **24.1.1 Router**

A router connects your local network with another network, such as the Internet. The router has two IP addresses, the LAN IP address and the WAN IP address.

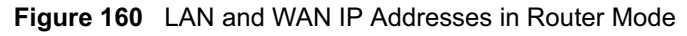

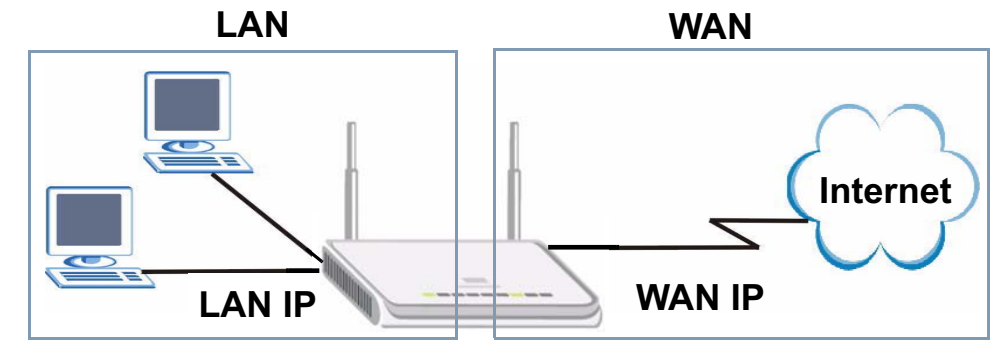

#### **24.1.2 AP**

An AP extends one network and so has just one IP address. All Ethernet ports on the AP have the same IP address. To connect to the Internet, another device, such as a router, is required.

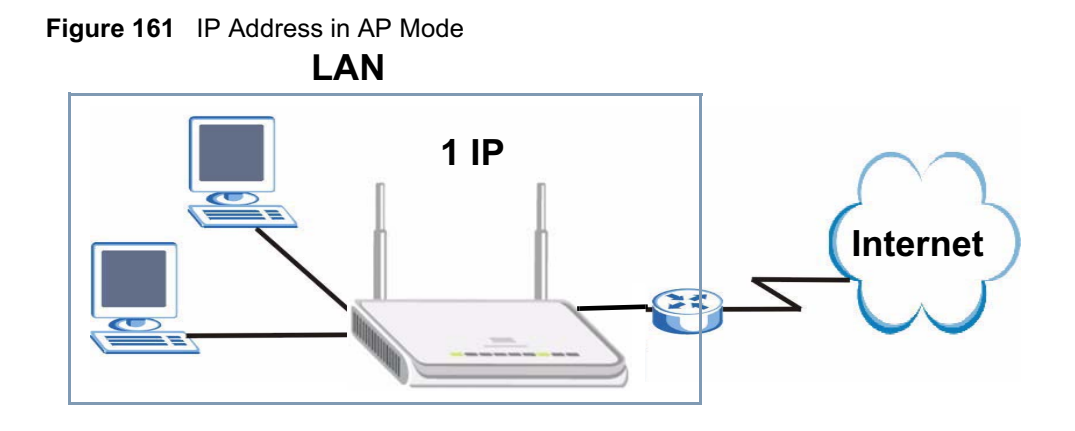

#### **24.2 Selecting System Operation Mode**

Use this screen to select how you connect to the Internet.

**Figure 162** Maintenance > Sys OP Mode > General

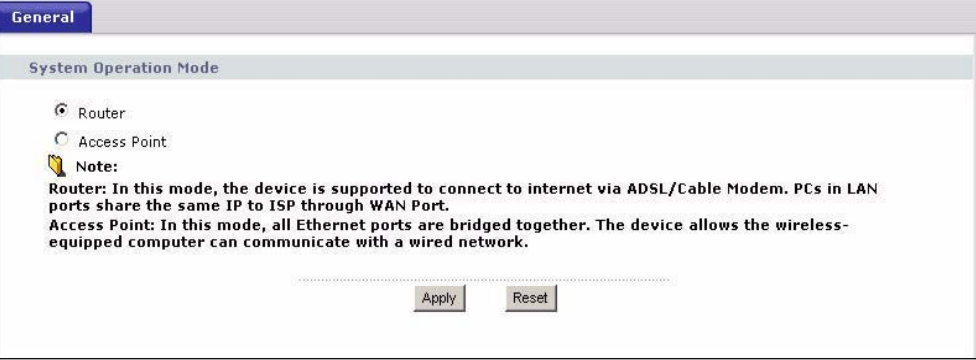

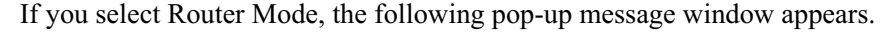

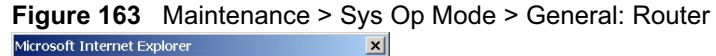

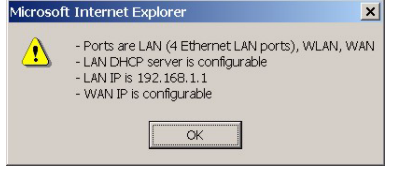

- In this mode there are both LAN and WAN ports. The LAN Ethernet and WAN Ethernet ports have different IP addresses.
- The DHCP server on your device is enabled and allocates IP addresses to other devices on your local network.
- The LAN IP address of the device on the local network is set to 192.168.1.1.
- You can configure the IP address settings on your WAN port. Contact your ISP or system administrator for more information on appropriate settings.

If you select Access Point the following pop-up message window appears.

#### **Figure 164** Maintenance > Sys Op Mode > General: AP<br>Microsoft Internet Explorer

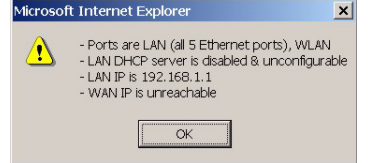

- In **AP Mode** all Ethernet ports have the same IP address.
- All ports on the rear panel of the device are LAN ports, including the port labeled WAN. There is no WAN port.
- The DHCP server on your device is disabled. In AP mode there must be a device with a DHCP server on your network such as a router or gateway which can allocate IP addresses.

The IP address of the device on the local network is set to 192.168.1.1.

The following table describes the labels in the **General** screen.

**Table 112** Maintenance > Sys OP Mode > General

| LABEL                        | <b>DESCRIPTION</b>                                                                                                    |  |
|------------------------------|----------------------------------------------------------------------------------------------------|--|
| <b>System Operation Mode</b> |                                                                                                    |  |
| Router                       | Select <b>Router</b> if your device routes traffic between a local network and another<br>network such as the Internet. This mode offers services such as a firewall or<br>bandwidth management. |  |
| Access Point                 | Select <b>Access Point</b> if your device bridges traffic between clients on the same<br>network.                                                                                                |  |
| Apply                        | Click Apply to save your settings.                                                                                                    |  |
| Reset                        | Click Reset to return your settings to the default (Router)                                                                                                    |  |

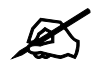

If you select the incorrect System Operation Mode you cannot connect to the Internet.

Chapter 24 Sys Op Mode

# **CHAPTER 25 Language**

Use this screen to change the language for the web configurator display.

#### **25.1 Language Screen**

Click the language you prefer. The web configurator language changes after a while without restarting the NBG420N.

**Figure 165** Language

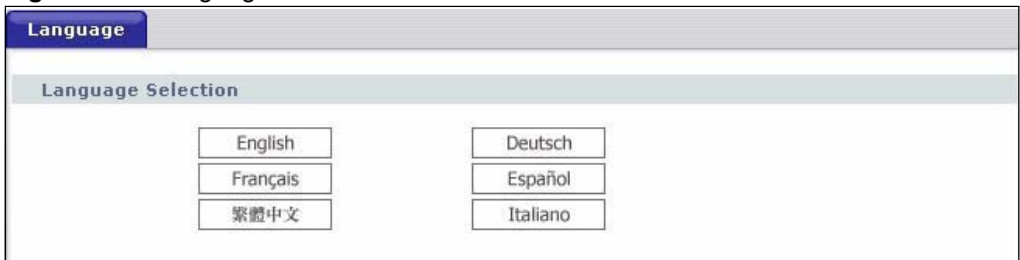

Chapter 25 Language

**CHAPTER 26**

## **Troubleshooting**

This chapter offers some suggestions to solve problems you might encounter. The potential problems are divided into the following categories.

- Power, Hardware Connections, and LEDs
- NBG420N Access and Login
- Internet Access
- Resetting the NBG420N to Its Factory Defaults
- Wireless Router/AP Troubleshooting
- Advanced Features

#### **26.1 Power, Hardware Connections, and LEDs**

The NBG420N does not turn on. None of the LEDs turn on.

- **1** Make sure you are using the power adaptor or cord included with the NBG420N.
- **2** Make sure the power adaptor or cord is connected to the NBG420N and plugged in to an appropriate power source. Make sure the power source is turned on.
- **3** Disconnect and re-connect the power adaptor or cord to the NBG420N.
- **4** If the problem continues, contact the vendor.

One of the LEDs does not behave as expected.

- **1** Make sure you understand the normal behavior of the LED. See Section 1.7 on page 33.
- **2** Check the hardware connections. See the Quick Start Guide.
- **3** Inspect your cables for damage. Contact the vendor to replace any damaged cables.
- **4** Disconnect and re-connect the power adaptor to the NBG420N.
- **5** If the problem continues, contact the vendor.

#### **26.2 NBG420N Access and Login**

I don't know the IP address of my NBG420N.

- **1** The default IP address is **192.168.1.1**.
- **2** If you changed the IP address and have forgotten it, you might get the IP address of the NBG420N by looking up the IP address of the default gateway for your computer. To do this in most Windows computers, click **Start > Run**, enter **cmd**, and then enter **ipconfig**. The IP address of the **Default Gateway** might be the IP address of the NBG420N (it depends on the network), so enter this IP address in your Internet browser.Set your device to **Router Mode**, login (see the Quick Start Guide for instructions) and go to the **Device Information** table in the **Status** screen. Your NBG420N's IP address is available in the **Device Information** table.
	- If the **DHCP** setting under **LAN information** is **None**, your device has a fixed IP address.
	- If the **DHCP** setting under **LAN information** is **Client**, then your device receives an IP address from a DHCP server on the network.
- **3** If your NBG420N is a DHCP client, you can find your IP address from the DHCP server. This information is only available from the DHCP server which allocates IP addresses on your network. Find this information directly from the DHCP server or contact your system administrator for more information.
- **4** Reset your NBG420N to change all settings back to their default. This means your current settings are lost. See Section 26.4 on page 269 in the **Troubleshooting** for information on resetting your NBG420N.

I forgot the password.

**1** The default password is **1234**.

**2** If this does not work, you have to reset the device to its factory defaults. See Section 26.4 on page 269.

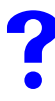

I cannot see or access the **Login** screen in the web configurator.

- **1** Make sure you are using the correct IP address.
	- The default IP address is 192.168.1.1.
	- If you changed the IP address (Section 7.3 on page 102), use the new IP address.
	- If you changed the IP address and have forgotten it, see the troubleshooting suggestions for I don't know the IP address of my NBG420N.
- **2** Check the hardware connections, and make sure the LEDs are behaving as expected. See the Quick Start Guide.
- **3** Make sure your Internet browser does not block pop-up windows and has JavaScripts and Java enabled. See Appendix B on page 279.
- **4** Make sure your computer is in the same subnet as the NBG420N. (If you know that there are routers between your computer and the NBG420N, skip this step.)
	- If there is a DHCP server on your network, make sure your computer is using a dynamic IP address. See Section 7.3 on page 102.
	- If there is no DHCP server on your network, make sure your computer's IP address is in the same subnet as the NBG420N. See Section 7.3 on page 102.
- **5** Reset the device to its factory defaults, and try to access the NBG420N with the default IP address. See Section 7.3 on page 102.
- **6** If the problem continues, contact the network administrator or vendor, or try one of the advanced suggestions.

#### **Advanced Suggestions**

- Try to access the NBG420N using another service, such as Telnet. If you can access the NBG420N, check the remote management settings and firewall rules to find out why the NBG420N does not respond to HTTP.
- If your computer is connected to the **WAN** port or is connected wirelessly, use a computer that is connected to a **LAN**/**ETHERNET** port.

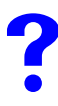

I can see the **Login** screen, but I cannot log in to the NBG420N.

- **1** Make sure you have entered the password correctly. The default password is **1234**. This field is case-sensitive, so make sure [Caps Lock] is not on.
- **2** You cannot log in to the web configurator while someone is using Telnet to access the NBG420N. Log out of the NBG420N in the other session, or ask the person who is logged in to log out.
- **3** Disconnect and re-connect the power adaptor or cord to the NBG420N.
- **4** If this does not work, you have to reset the device to its factory defaults. See Section 26.4 on page 269.

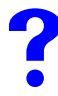

#### I cannot Telnet to the NBG420N.

See the troubleshooting suggestions for I cannot see or access the Login screen in the web configurator. Ignore the suggestions about your browser.

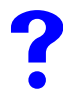

I cannot use FTP to upload / download the configuration file. / I cannot use FTP to upload new firmware.

See the troubleshooting suggestions for I cannot see or access the Login screen in the web configurator. Ignore the suggestions about your browser.

#### **26.3 Internet Access**

#### I cannot access the Internet.

- **1** Check the hardware connections, and make sure the LEDs are behaving as expected. See the Quick Start Guide.
- **2** Make sure you entered your ISP account information correctly in the wizard. These fields are case-sensitive, so make sure [Caps Lock] is not on.
- **3** If you are trying to access the Internet wirelessly, make sure the wireless settings in the wireless client are the same as the settings in the AP.
- **4** Disconnect all the cables from your device, and follow the directions in the Quick Start Guide again.
- **5** Go to Maintenance > Sys OP Mode > General. Check your System Operation Mode setting.
	- Select **Router** if your device routes traffic between a local network and another network such as the Internet.
	- Select **Access Point** if your device bridges traffic between clients on the same network.
- **6** If the problem continues, contact your ISP.

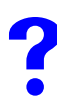

I cannot access the Internet anymore. I had access to the Internet (with the NBG420N), but my Internet connection is not available anymore.

- **1** Check the hardware connections, and make sure the LEDs are behaving as expected. See the Quick Start Guide and Section 1.7 on page 33.
- **2** Reboot the NBG420N.
- **3** If the problem continues, contact your ISP.

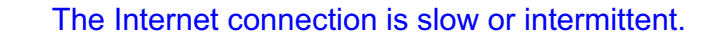

- **1** There might be a lot of traffic on the network. Look at the LEDs, and check Section 1.7 on page 33. If the NBG420N is sending or receiving a lot of information, try closing some programs that use the Internet, especially peer-to-peer applications.
- **2** Check the signal strength. If the signal strength is low, try moving the NBG420N closer to the AP if possible, and look around to see if there are any devices that might be

interfering with the wireless network (for example, microwaves, other wireless networks, and so on).

- **3** Reboot the NBG420N.
- **4** If the problem continues, contact the network administrator or vendor, or try one of the advanced suggestions.

#### **Advanced Suggestions**

- Check the settings for bandwidth management. If it is disabled, you might consider activating it. If it is enabled, you might consider changing the allocations.
- Check the settings for QoS. If it is disabled, you might consider activating it. If it is enabled, you might consider raising or lowering the priority for some applications.

#### **26.4 Resetting the NBG420N to Its Factory Defaults**

If you reset the NBG420N, you lose all of the changes you have made. The NBG420N reloads its default settings, and the password resets to **1234**. You have to make all of your changes again.

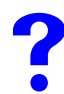

You will lose all of your changes when you push the **RESET** button.

To reset the NBG420N,

- **1** Make sure the power **LED** is on and not blinking.
- **2** Press and hold the **RESET** button for five to ten seconds. Release the **RESET** button when the power LED begins to blink. The default settings have been restored.

If the NBG420N restarts automatically, wait for the NBG420N to finish restarting, and log in to the web configurator. The password is "1234".

If the NBG420N does not restart automatically, disconnect and reconnect the NBG420N's power. Then, follow the directions above again.

#### **26.5 Wireless Router/AP Troubleshooting**

I cannot access the NBG420N or ping any computer from the WLAN (wireless AP or router).

- **1** Make sure the wireless LAN is enabled on the NBG420N
- **2** Make sure the wireless adapter on the wireless station is working properly.
- **3** Make sure the wireless adapter installed on your computer is IEEE 802.11 compatible and supports the same wireless standard as the NBG420N.
- **4** Make sure your computer (with a wireless adapter installed) is within the transmission range of the NBG420N.
- **5** Check that both the NBG420N and your wireless station are using the same wireless and wireless security settings.
- **6** Make sure traffic between the WLAN and the LAN is not blocked by the firewall on the NBG420N.
- **7** Make sure you allow the NBG420N to be remotely accessed through the WLAN interface. Check your remote management settings.
- See the chapter on Wireless LAN in the User's Guide for more information.

#### **26.6 Advanced Features**

I can log in, but I cannot see some of the screens or fields in the Web Configurator.

You may be accessing the Web Configurator in Basic mode. Some screens and fields are available only in Advanced mode. Use the **Maintenance > Config** Mode screen to select Advanced mode.

You may be accessing the Web Configurator in AP Mode. Some screens and fields are available only in Router Mode. Use the **Maintenance > Sys OP Mode** screen to select Router Mode.

I set up URL keyword blocking, but I can still access a website that should be blocked.

Make sure that you select the **Enable URL Keyword Blocking** check box in the Content Filtering screen. Make sure that the keywords that you type are listed in the **Keyword List**.

If a keyword that is listed in the **Keyword List** is not blocked when it is found in a URL, customize the keyword blocking using commands. See the Customizing Keyword Blocking URL Checking section in the Content Filter chapter.